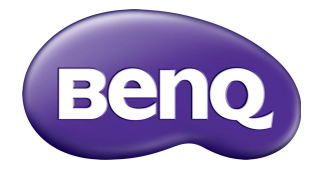

## RM6503/RM7503/RM8603 Interaktywny monitor płaskoekranowy Podręcznik użytkownika

### Wyłączenie odpowiedzialności

BenQ Corporation nie składa żadnych oświadczeń ani gwarancji, wyrażonych lub domniemanych, w odniesieniu do zawartości niniejszego dokumentu. BenQ Corporation zastrzega sobie prawo do aktualizowania tej publikacji i dokonywania zmian w jej treści bez konieczności powiadamiania o tym jakichkolwiek osób.

### Prawa autorskie

Copyright 2021 BenQ Corporation. Wszystkie prawa zastrzeżone. Reprodukowanie, przekazywanie, przepisywanie, zapisywanie w jakikolwiek sposób lub tłumaczenie na jakikolwiek język lub język programowania dowolnej części tej publikacji, w każdej formie i jakimikolwiek środkami elektronicznymi, mechanicznymi, magnetycznymi, optycznymi, chemicznymi, lub innymi jest zabronione bez wcześniejszej pisemnej zgody firmy BenQ Corporation.

### <span id="page-2-0"></span>Wsparcie techniczne dla produktu

Niniejszy dokument ma na celu dostarczenie klientom najbardziej aktualnych i dokładnych informacji. W związku z tym jego cała treść może od czasu do czasu ulegać modyfikacji bez uprzedzenia. Aby uzyskać najnowszą wersję tego dokumentu oraz inne informacje o produkcie, odwiedź witrynę internetową. Dostępne pliki różnią się w zależności od modelu.

- 1. Upewnij się, że Twój komputer jest podłączony do Internetu.
- 2. Odwiedź lokalną witrynę internetową pod adresem [www.BenQ.com.](www.BenQ.com) Układ strony i jej zawartość mogą się różnić w zależności od kraju/regionu.
	- Podręcznik użytkownika i powiązane dokumenty:<www.BenQ.com>> **Business** > **Wsparcie** > **Do pobrania** > nazwa modelu > **Instrukcja obsługi**
	- Informacje dotyczące demontażu (tylko UE): Dostępne na stronie pobierania instrukcji obsługi. Ten dokument jest dostarczany na podstawie rozporządzenia (UE) 2019/2021 w związku z naprawą lub oddawaniem produktu do recyklingu. Zawsze kontaktuj się z lokalnym działem obsługi klienta w sprawie serwisu przed upływem okresu gwarancyjnego. Jeśli chcesz naprawić produkt nieobjęty gwarancją, zalecamy skontaktowanie się z wykwalifikowanym personelem serwisowym i zakup części zamiennych firmy BenQ w celu zapewnienia kompatybilności. Nie należy rozmontowywać produktu, nie będąc świadomym konsekwencji. Jeśli nie możesz znaleźć informacji dotyczących demontażu produktu na produkcie, skontaktuj się z lokalnym działem obsługi klienta w celu uzyskania pomocy.

# Spis treści

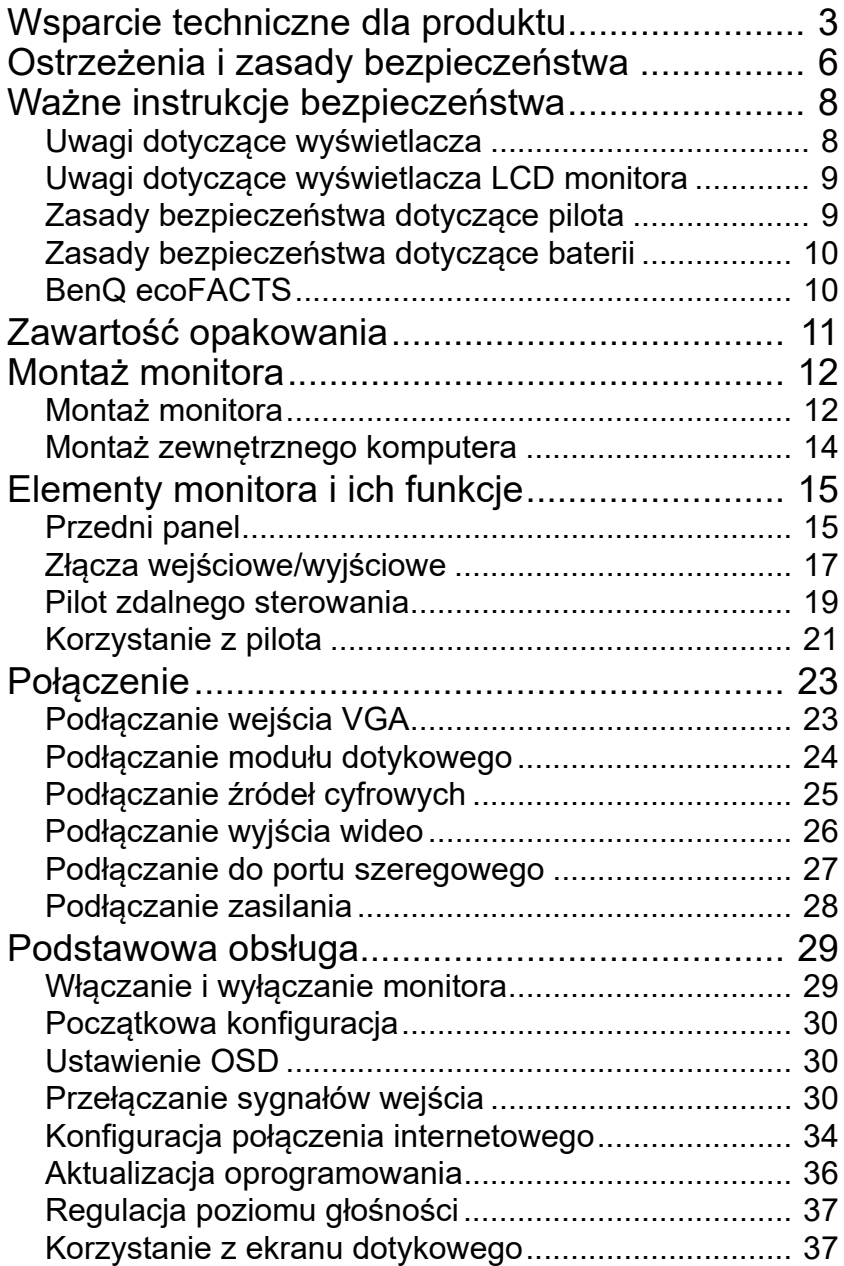

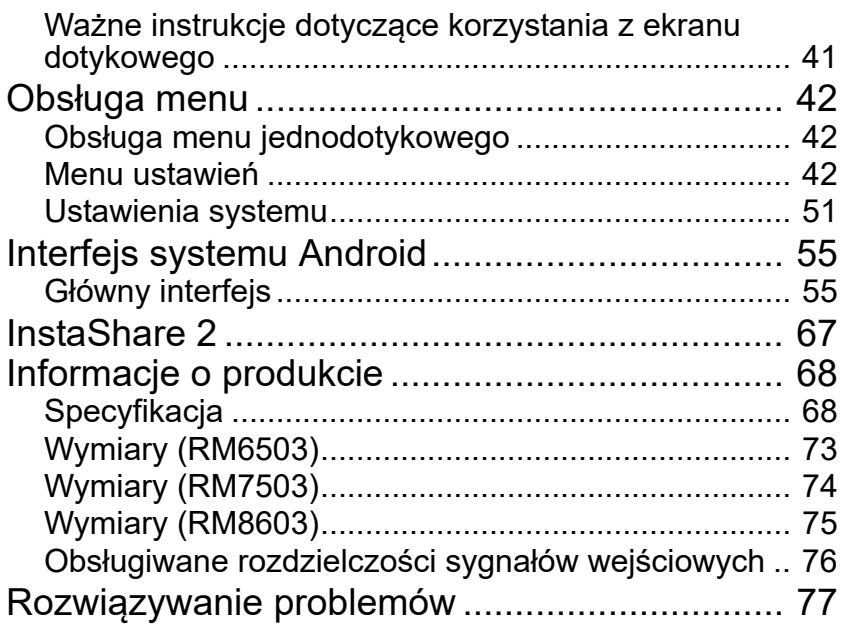

### <span id="page-5-0"></span>Ostrzeżenia i zasady bezpieczeństwa

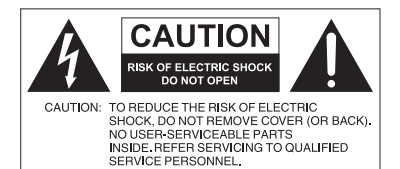

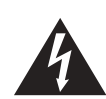

Równoboczny trójkąt ostrzegawczy ze znakiem błyskawicy zakończonej strzałką przestrzega przed nieizolowanym "niebezpiecznym napięciem" wewnątrz urządzenia, które może być wystarczająco silne, aby stanowić zagrożenie porażenia prądem elektrycznym.

Trójkąt równoboczny z wykrzyknikiem to symbol wskazujący, że dokumentacja dołączona do urządzenia zawiera ważne instrukcje dotyczące obsługi i konserwacji (serwisowania).

#### TO URZADZENIE WYMAGA UZIEMIENIA

W celu zapewnienia bezpieczeństwa działania trójbolcową wtyczkę można podłączać tylko do standardowego gniazda trójbolcowego ze sprawnym uziemieniem za pośrednictwem normalnej instalacji budynku. Przedłużacze używane wraz z tym urządzeniem muszą być trzyżyłowe i prawidłowo podłączone, aby zapewnione było połączenie z uziemieniem. Niewłaściwie podłączone przedłużacze są częstą przyczyną śmiertelnych wypadków. Prawidłowe działanie urządzenia nie oznacza, że gniazdo zasilania jest uziemione ani że instalacja jest całkowicie bezpieczna. Dla własnego bezpieczeństwa, w razie jakichkolwiek wątpliwości dotyczących skutecznego uziemienia gniazda zasilania, należy skonsultować się z wykwalifikowanym elektrykiem.

- Należy zadbać o łatwość korzystania z wtyczki przewodu zasilania. Gniazdo zasilania powinno znajdować się blisko urządzenia i być łatwo dostępne. Aby całkowicie odłączyć urządzenie od instalacji zasilającej, należy wyjąć wtyczkę przewodu zasilania z gniazda.
- Nie należy umieszczać ekranu na nierównej, nachylonej lub niestabilnej powierzchni (takiej jak wózek), ponieważ mogłoby to spowodować upadek i uszkodzenie ekranu lub innych przedmiotów.
- Nie należy ustawiać monitora w pobliżu wody, na przykład w salonie spa lub przy basenie, ani w miejscu, w którym ekran byłby narażony na ochlapywanie lub opryskiwanie, na przykład przy otwartym oknie, przez które może dostawać się woda.
- Nie należy montować ekranu w zamkniętej przestrzeni bez odpowiedniej wentylacji i obiegu powietrza, np. w zamkniętej szafce. Wokół ekranu należy pozostawić odpowiednią ilość miejsca, aby umożliwić rozpraszanie ciepła z wnętrza urządzenia. Nie wolno zasłaniać żadnych otworów ani wywietrzników monitora. Przegrzanie może skutkować rozmaitymi zagrożeniami i porażeniem prądem elektrycznym.
- Monitor powinien być instalowany wyłącznie przez wykwalifikowanego technika. Nieprawidłowa instalacja monitora może doprowadzić do obrażeń ciała i szkód na osobach, a także uszkodzenia samego monitora. Aby zapewnić najlepsze warunki robocze, należy regularnie sprawdzać instalację i poddawać monitor okresowej konserwacji.
- Do montażu monitora należy używać wyłącznie akcesoriów zatwierdzonych lub zalecanych przez producenta. W przypadku użycia niewłaściwych akcesoriów monitor może spaść, doprowadzając do poważnych obrażeń ciała. Należy się upewnić, że powierzchnia montażowa oraz punkty mocowań są wystarczająco wytrzymałe, aby utrzymały ciężar monitora.
- Aby zmniejszyć ryzyko porażenia prądem elektrycznym, nie należy zdejmować pokryw. Żadna ze znajdujących się wewnątrz urządzenia części nie jest przeznaczona do samodzielnego serwisowania. Naprawę należy zlecać wykwalifikowanym technikom serwisowym.
- Aby zapobiec obrażeniom ciała, przed rozpoczęciem użytkowania należy przymocować monitor.

### <span id="page-7-0"></span>Ważne instrukcje bezpieczeństwa

- 1. Przeczytaj te instrukcje.
- 2. Zachowaj te instrukcje.
- 3. Przestrzegaj wszystkich ostrzeżeń.
- 4. Przestrzegaj wszystkich instrukcji.
- 5. Nie używaj tego urządzenia w pobliżu wody.
- 6. Czyść tylko przy użyciu suchej szmatki.
- 7. Nie zasłaniaj żadnych otworów wentylacyjnych. Zainstaluj zgodnie z instrukcjami producenta.
- 8. Nie instaluj w pobliżu źródeł ciepła, takich jak grzejniki, wloty ciepłego powietrza, piece i inne urządzenia (w tym wzmacniacze) wytwarzające ciepło.
- 9. Nie usuwaj zabezpieczeń z wtyczki polaryzowanej lub wtyczki z uziemieniem. Wtyczka polaryzowana ma dwa płaskie bolce, z których jeden jest szerszy. Wtyczka z uziemieniem ma dwa bolce i gniazdo na bolec uziemiający. Gniazdo na bolec uziemiający stanowi zabezpieczenie. Jeśli dostarczona wtyczka nie pasuje do gniazda, skonsultuj się z elektrykiem w celu wymiany przestarzałego gniazda.
- 10. Zabezpiecz przewód zasilania tak, aby nie był przydeptywany ani ściskany. Szczególną uwagę zwróć na wtyczki, rozgałęźniki i miejsce, w którym przewód wychodzi z urządzenia.
- 11. Używaj wyłącznie przystawek/akcesoriów zatwierdzonych przez producenta.
- 12. Używaj wyłącznie wózków, nóg, statywów, uchwytów i stolików zatwierdzonych przez producenta lub sprzedawanych wraz z urządzeniem. W przypadku używania wózka zachowaj ostrożność podczas przemieszczania go wraz z urządzeniem, aby uniknąć obrażeń spowodowanych jego wywróceniem.

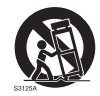

- 13. W czasie burzy z wyładowaniami atmosferycznymi lub w przypadku nieużywania urządzenia przez dłuższy czas odłącz je od zasilania.
- 14. Wszystkie prace serwisowe zlecaj wykwalifikowanym technikom serwisowym. W przypadku uszkodzenia urządzenia w jakikolwiek sposób, np. w razie uszkodzenia przewodu zasilania lub wtyczki, rozlania płynu lub dostania się przedmiotów do urządzenia, wystawienia urządzenia na działanie deszczu lub wilgoci, nieprawidłowości w działaniu lub upadku urządzenia, należy oddać urządzenie do serwisu.

### <span id="page-7-1"></span>Uwagi dotyczące wyświetlacza

- Aby uniknąć obrażeń, nie należy próbować podnosić wyświetlacza samodzielnie.
- Upewnij się, że dostępne są cztery osoby lub więcej w celu podniesienia lub przewiezienia wyświetlacza na płaskim wózku na miejsce docelowe.
- Zapewnij wyświetlaczowi w miarę możliwości jak najbardziej poziomą pozycję.
- Przed odpakowaniem wyświetlacza oczyść miejsce na podłodze.

### <span id="page-8-0"></span>Uwagi dotyczące wyświetlacza LCD monitora

- Wyświetlacz ciekłokrystaliczny (LCD) tego monitora ma bardzo cienką szybę zabezpieczającą, podatną na zarysowania i pęknięcia na skutek uderzania lub nacisku. Nadmierne naciskanie lub ekstremalne temperatury mogą także spowodować uszkodzenie ciekłych kryształów. Podczas obsługi należy zachować ostrożność.
- Czas reakcji i jasność wyświetlacza LCD mogą się różnić w zależności od temperatury otoczenia.
- Należy unikać narażania monitora na bezpośrednie światło słoneczne oraz umieszczania w miejscach, w których na ekran LCD mogłoby być skierowane światło słoneczne lub światło punktowe, ponieważ wytwarzane wówczas ciepło może doprowadzić do uszkodzenia ekranu i zewnętrznej obudowy monitora. Ponadto jasne światło utrudnia oglądanie obrazu na ekranie.
- Ekran LCD składa się z pojedynczych pikseli tworzących obraz i jest produkowany zgodnie ze specyfikacją projektową. 99,9% tych pikseli działa prawidłowo, ale 0,01% z nich może się na stałe świecić (na czerwono, niebiesko lub zielono) lub być na stałe zgaszonych. Jest to ograniczenie techniczne technologii LCD i nie oznacza wady.
- Monitory LCD, podobnie jak plazmowe (PDP) i konwencjonalne monitory CRT (kineskopowe), są podatne na "wypalenie ekranu" lub "utrwalenie obrazu", czyli pozostające na ekranie linie i cienie, których nie można usunąć. Aby zapobiec takim uszkodzeniom ekranu, należy unikać wyświetlania nieruchomych obrazów (takich jak menu ekranowe, logo stacji telewizyjnych, stałe/nieaktywne teksty lub ikony) przez okres dłuższy niż 30 minut. Od czasu do czasu należy zmieniać format obrazu. Gdy tylko jest to możliwe, należy wypełniać obrazem cały ekran, eliminując czarne pasy. Należy unikać długotrwałego wyświetlania obrazów w formacie 16:9. W przeciwnym razie na ekranie mogą pozostawać widoczne znaki wypalenia w postaci dwóch pionowych linii.

Uwaga: W niektórych sytuacjach na wewnętrznej stronie szyby może skroplić się para. Jest to naturalne zjawisko, które nie wpływa negatywnie na pracę monitora. Skroplona para zwykle znika po około 2 godzinach normalnego użytkowania.

- Seria RP nie zawiera funkcji utrwalania obrazu. Więcej informacji można znaleźć w przewodniku instalacji. Jeśli wymagane jest wyświetlenie nieruchomego obrazu, zaleca się włączenie opcji **Przesunięcie pikseli**. Zobacz [Ustawienia zaawansowane na stronie 49](#page-48-0), aby uzyskać więcej informacji.
- Seria RP nie obsługuje trybu pionowego; tryb taki może spowodować uszkodzenie wyświetlacza. Gwarancja BenQ nie obejmuje nieprawidłowego użytkowania.

### <span id="page-8-1"></span>Zasady bezpieczeństwa dotyczące pilota

- Nie należy umieszczać pilota w miejscach, w których panuje wysoka temperatura lub wilgotność, i należy unikać zbliżania go do ognia.
- Nie należy upuszczać pilota.
- Nie należy narażać pilota na kontakt z wodą lub wilgocią. Może to doprowadzić do usterki.
- Pomiędzy pilotem a czujnikiem sygnałów z pilota na urządzeniu nie mogą znajdować się żadne przedmioty.
- Jeśli pilot ma nie być używany przez dłuższy czas, należy wyjąć z niego baterie.

### <span id="page-9-0"></span>Zasady bezpieczeństwa dotyczące baterii

Używanie baterii niewłaściwego typu może doprowadzić do wycieku substancji chemicznej lub wybuchu. Należy przestrzegać następujących zasad:

- Baterie należy zawsze wkładać tak, aby końcówki dodatnia i ujemna były skierowane we właściwą stronę, zgodnie z oznaczeniami w komorze baterii.
- Różne typy baterii mają różne parametry. Nie należy mieszać różnych typów.
- Nie należy używać jednocześnie starych i nowych baterii. Jednoczesne używanie starych i nowych baterii może skrócić ich żywotność lub spowodować wyciek chemikaliów ze starych baterii.
- Gdy baterie nie działają, należy je jak najszybciej wymienić.
- Chemikalia wyciekające z baterii mogą powodować podrażnienia skóry. Jeśli z baterii sączy się jakakolwiek substancja, należy ją natychmiast wytrzeć suchą szmatką i możliwie jak najszybciej wymienić baterie.
- W zależności od warunków przechowywania żywotność baterii dostarczonych wraz z urządzeniem może ulec skróceniu. Należy je wymienić w ciągu 3 miesięcy lub możliwie jak najszybciej od momentu pierwszego użycia.
- Mogą istnieć lokalne ograniczenia dotyczące utylizacji lub recyklingu baterii. Należy się zapoznać z lokalnymi przepisami prawa lub skonsultować z firmą świadczącą usługi utylizacji odpadów.

### <span id="page-9-1"></span>BenQ ecoFACTS

BenQ has been dedicated to the design and development of greener product as part of its aspiration to realize the ideal of the "Bringing Enjoyment 'N Quality to Life" corporate vision with the ultimate goal to achieve a low-carbon society. Besides meeting international regulatory requirement and standards pertaining to environmental management, BenQ has spared no efforts in pushing our initiatives further to incorporate life cycle design in the aspects of material selection, manufacturing, packaging, transportation, using and disposal of the products. BenQ ecoFACTS label lists key eco-friendly design highlights of each product, hoping to ensure that consumers make informed green choices at purchase. Check out BenQ's CSR Website at<http://csr.BenQ.com/>for more details on BenQ's environmental commitments and achievements.

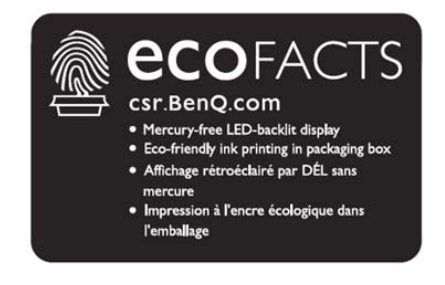

### <span id="page-10-0"></span>Zawartość opakowania

Otwórz opakowanie i sprawdź jego zawartość. W razie braku lub uszkodzenia któregoś z elementów skontaktuj się niezwłocznie z miejscem zakupu urządzenia.

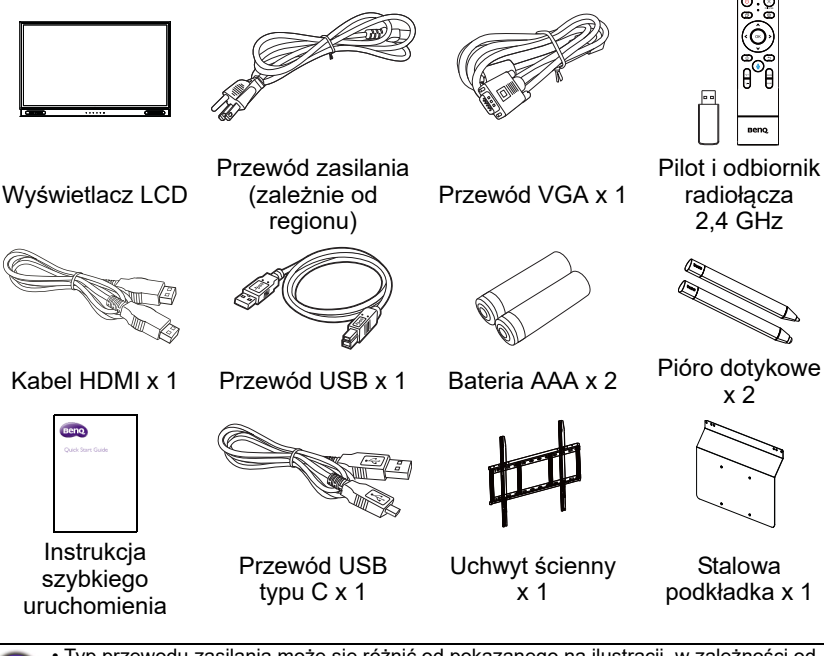

• Typ przewodu zasilania może się różnić od pokazanego na ilustracji, w zależności od regionu zakupu.

- Przed wyrzuceniem opakowania sprawdź, czy nie zostały w nim żadne akcesoria.
- Pozbywaj się materiałów, z których zrobione jest opakowanie, w sposób rozsądny.<br>Karton możesz przeznaczyć na makulaturę. Można zatrzymać opakowanie (jeśli to<br>możliwe) i wykorzystać je później, gdy zajdzie konieczność prz
- Nie pozostawiaj plastikowych worków w zasięgu małych dzieci lub niemowląt.

### <span id="page-11-0"></span>Montaż monitora

### <span id="page-11-1"></span>Montaż monitora

Wyświetlacz można zamontować na pionowej powierzchni za pomocą odpowiedniego uchwytu ściennego. Podczas montażu należy przestrzegać następujących zasad:

- W montażu monitora powinny uczestniczyć co najmniej dwie osoby dorosłe. Próba zamontowania monitora przez jedną osobę może być niebezpieczna i doprowadzić do obrażeń ciała.
- Zaleca się zlecenie montażu wykwalifikowanym technikom. Niewłaściwy montaż może spowodować spadnięcie monitora lub nieprawidłowe działanie.

#### Montaż monitora na ścianie

- 1. Umieść czysty, suchy i niestrzępiący się materiał na płaskiej, poziomej i wolnej powierzchni. Materiał musi być większy niż ekran monitora.
- 2. Delikatnie połóż monitor na materiale ekranem LCD w dół.
- 3. Niebezpieczeństwo utraty stabilności: Płaski panel może spaść, powodując poważne obrażenia lub śmierć. Aby zapobiec obrażeniom, płaski panel należy solidnie przymocować do ściany zgodnie z instrukcjami montażu.
- 4. Zlokalizuj otwory na śruby do montażu ściennego na tylnej części monitora, jak pokazano na ilustracji.

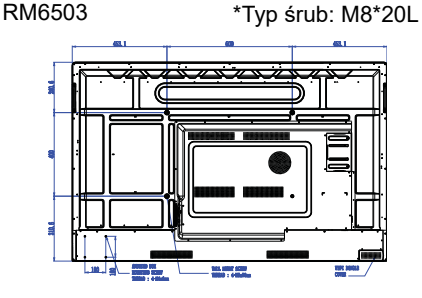

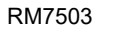

RM7503 \*Typ śrub: M8\*20L RM8603 \*Typ śrub: M8\*20L

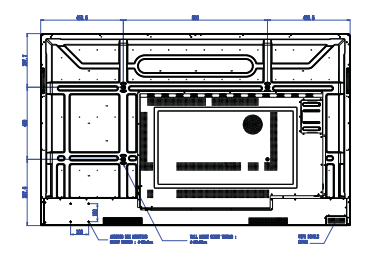

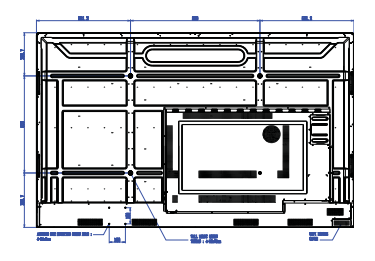

5. Przymocuj uchwyt montażowy do monitora, a następnie zamocuj monitor na ścianie zgodnie z instrukcjami dołączonymi do uchwytu. Śruba powinna być o co najmniej 25 mm dłuższa niż grubość uchwytu montażowego. Pamiętaj o odpowiednim dokręceniu i zabezpieczeniu wszystkich śrub. (Zalecany moment dokręcenia: 470 - 635 N•cm). Elementy montażowe powinny być na tyle wytrzymałe, aby uniosły ciężar monitora.

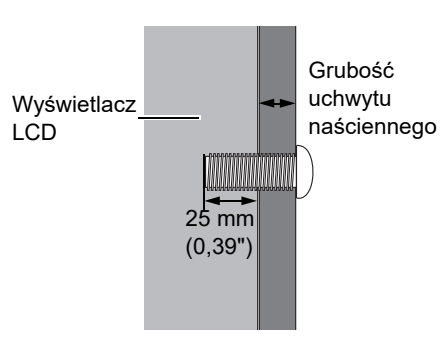

• Aby zapewnić prawidłową wentylację, należy zachować co najmniej 10 mm wolnego miejsca pomiędzy tylną pokrywą monitora a ścianą.

• W sprawie montażu naściennego zalecamy konsultację z wykwalifikowanym technikiem. Producent nie ponosi odpowiedzialności za montaż niewykonany przez wykwalifikowanego technika.

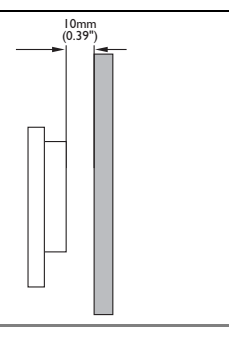

#### <span id="page-13-0"></span>Montaż zewnętrznego komputera

Do monitora można przymocować zewnętrzny komputer przy użyciu jednej z następujących metod:

• Z tyłu monitora, w lewej, dolnej części, znajdują się cztery otwory na śruby odpowiadające wymiarom mocowania VESA 100 x 100 mm. Komputer można przymocować do monitora za pomocą czterech śrub (maksymalny moment dokręcenia: 4–5 kgf-cm).

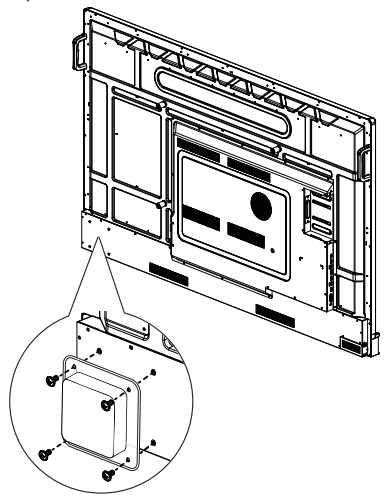

• W zestawie znajduje się stalowa podkładka pasująca do mocowania VESA (wymiary 100 x 100 mm). Stalową podkładkę można przymocować do zewnętrznego komputera za pomocą czterech śrub, a następnie przymocować komputer ze stalową podkładką do prawej górnej części monitora za pomocą dwóch śrub M3x6 (maksymalny moment dokręcenia: 4–5 kgf-cm).

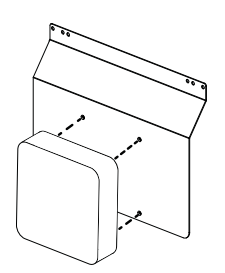

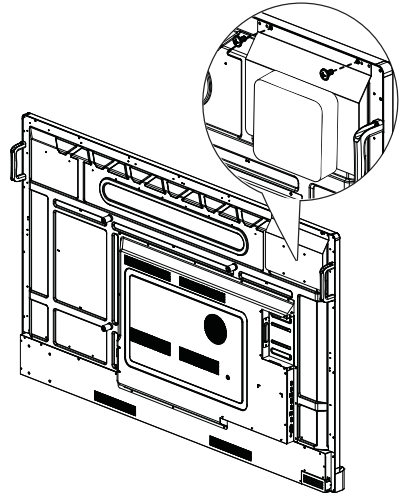

### <span id="page-14-0"></span>Elementy monitora i ich funkcje Przedni panel

<span id="page-14-1"></span>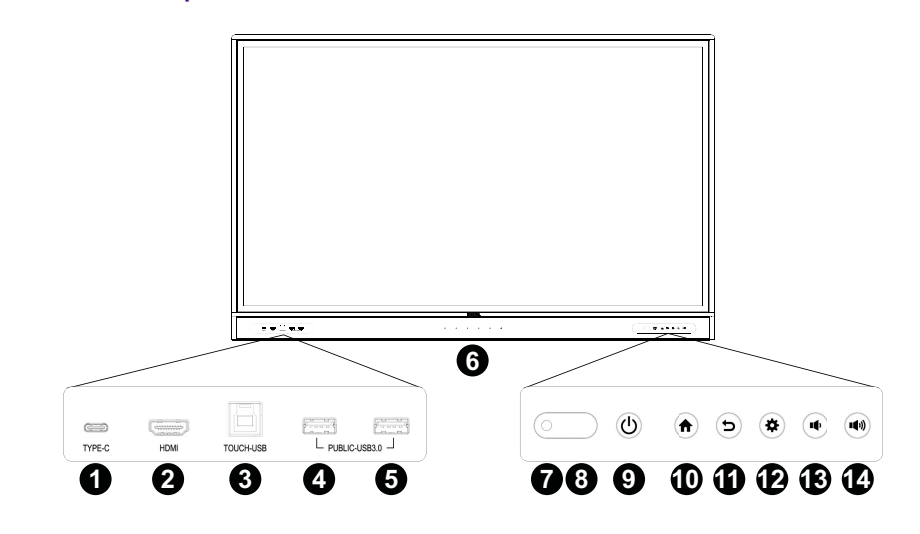

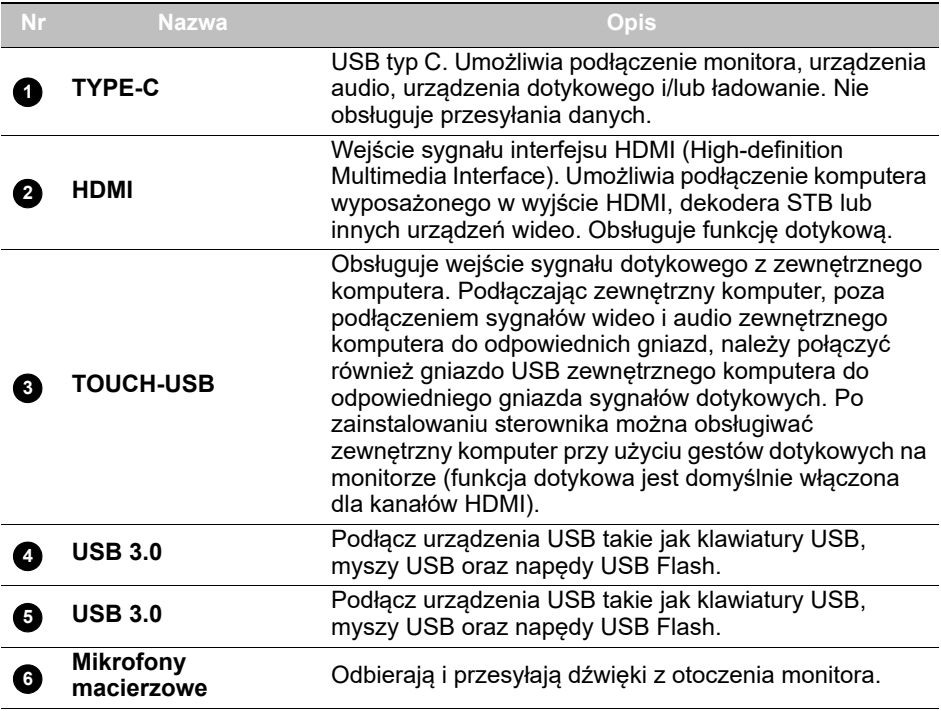

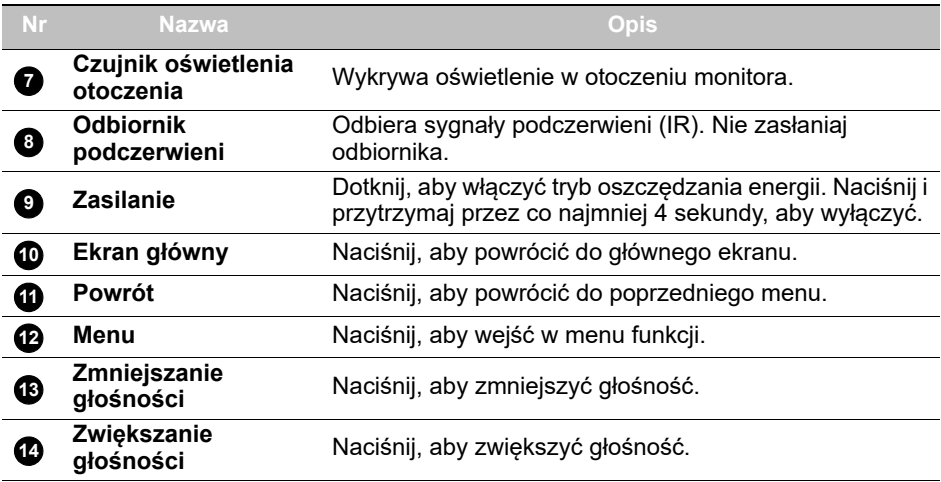

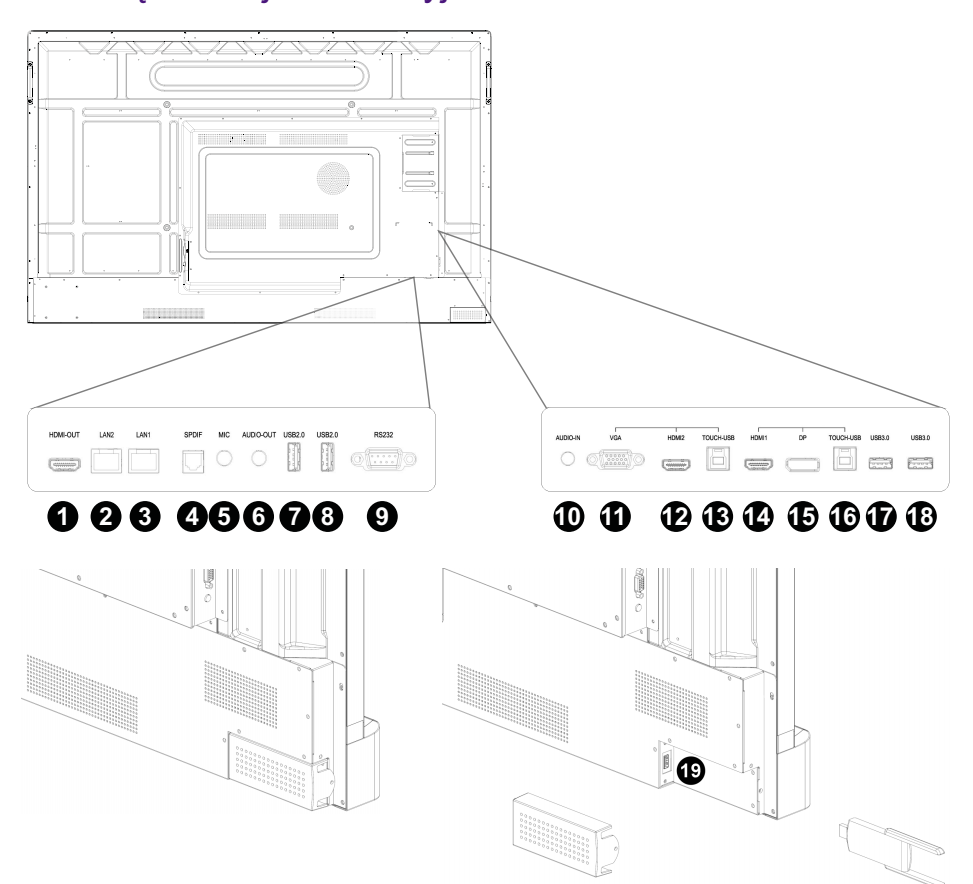

### <span id="page-16-0"></span>Złącza wejściowe/wyjściowe

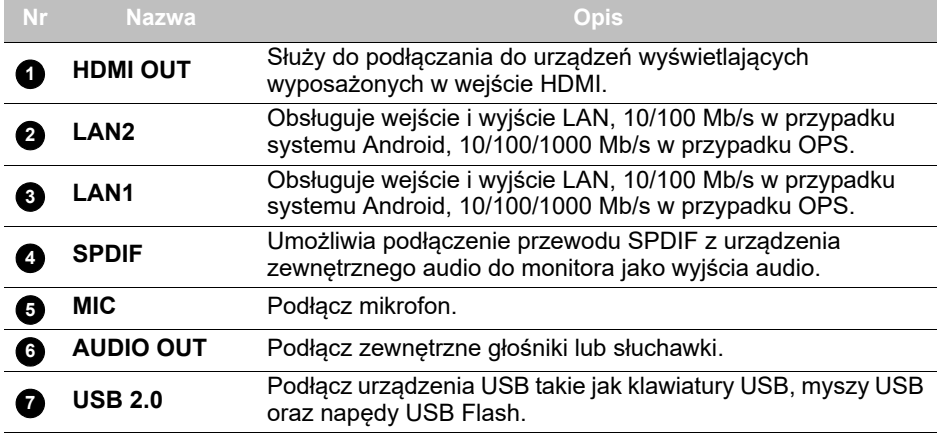

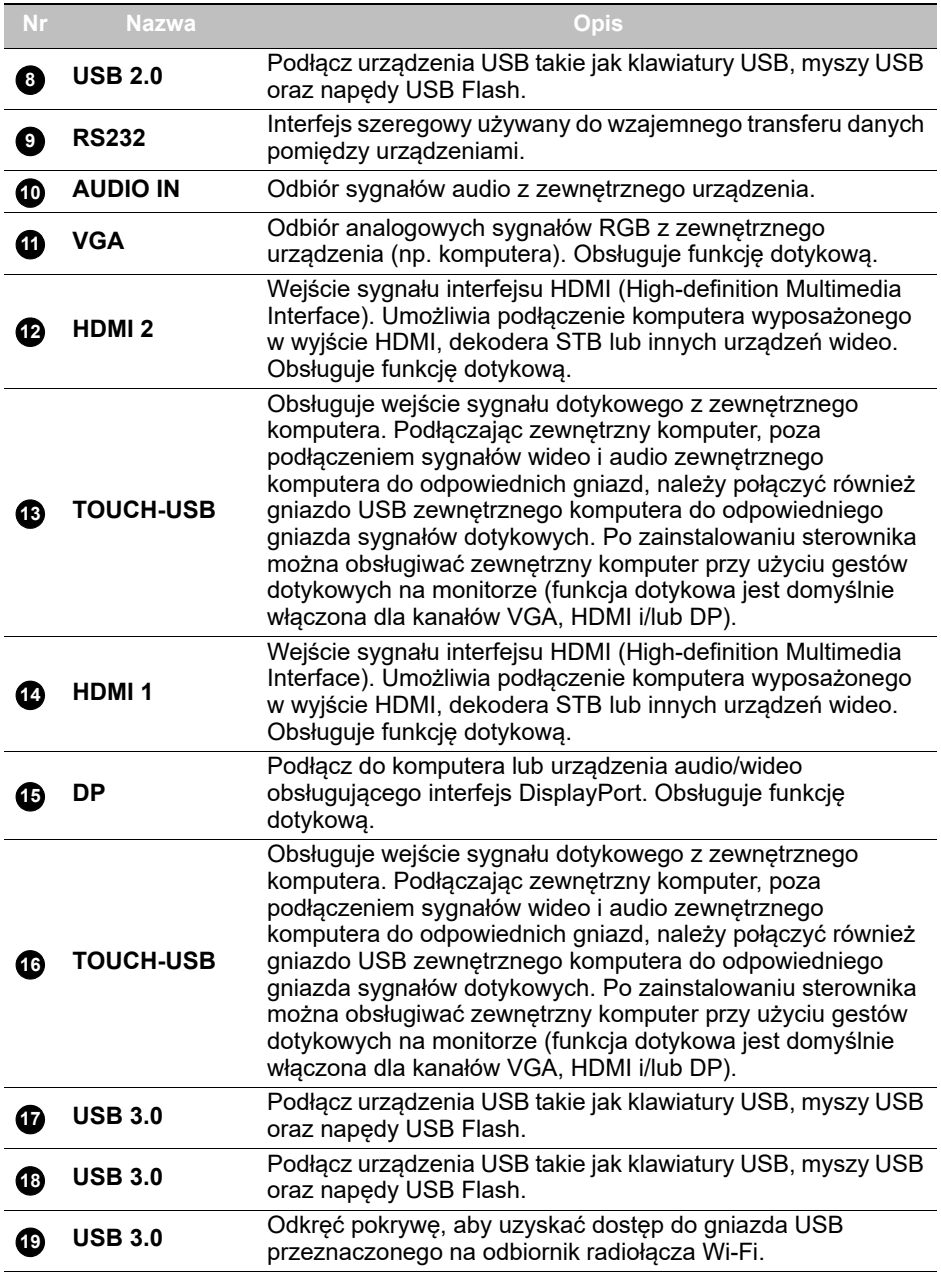

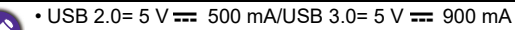

- Typ C= 20 V  $= 3$  A; 15 V  $= 3$  A; 12 V  $= 3$  A; 9 V  $= 3$  A; 5 V  $= 3$  A
- $\cdot$  OPS= 18 V  $\frac{1}{2}$  5 A; 90 W
- $\cdot$   $\equiv$  : prad stały/DC
- $\cdot \sim$ : prąd zmienny/AC
- Maksymalna długość przewodów podłączanych do gniazd USB wynosi 5 m (USB 2.0) i 3 m (USB 3.0).

<span id="page-18-0"></span>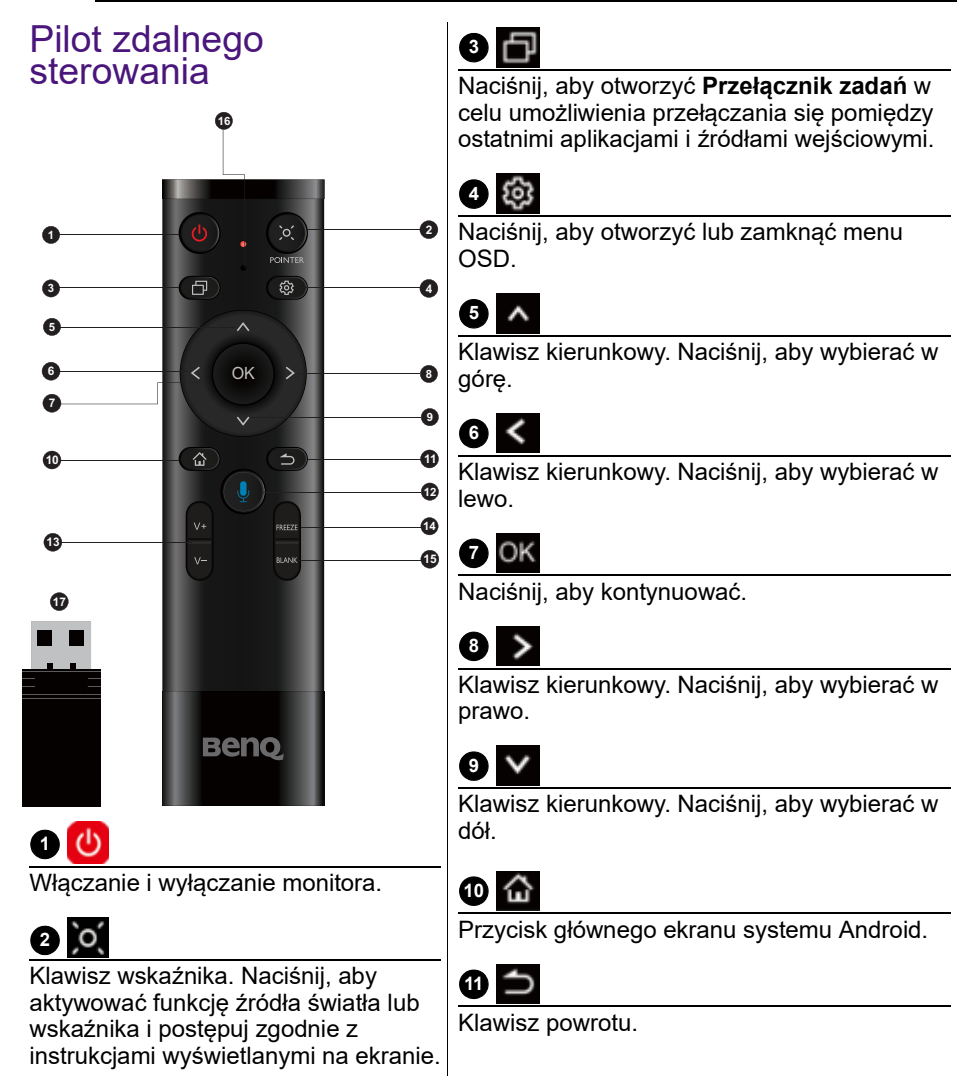

### **12**

Klawisz polecenia głosowego. Naciśnij, aby aktywować Saffi (asystent głosowy BenQ), przytrzymaj przycisk przez dwie sekundy, a następnie wypowiedz obsługiwane polecenie. Puść przycisk po zakończeniu polecenia.

Mów bezpośrednio do mikrofonu wbudowanego w górną część pilota. Ustaw mikrofon bliżej ust lub mów głośno i wyraźnie.

#### **14 FREEZE**

Blokada ekranu.

#### **15 BLANK**

Jeden klawisz dla pustego ekranu.

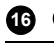

**Mikrofon** 

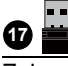

Załączony odbiornik radiołącza do sparowania z pilotem. Zapoznaj się z Ważne informacje [dotyczące pilota na stronie 20](#page-19-0), aby uzyskać więcej informacji.

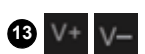

Zwiększanie/zmniejszanie głośności.

### <span id="page-19-0"></span>Ważne informacje dotyczące pilota

- 1. Ten pilot obsługuje tylko określone modele i/lub systemy operacyjne. W razie jakichkolwiek pytań skontaktuj się ze sprzedawcą.
- 2. Klawisze funkcyjne działają tylko wtedy, gdy dołączony odbiornik radiołącza jest podłączony do interaktywnego monitora płaskoekranowego BenQ.
- 3. Pilot i dołączony odbiornik radiołącza zostały domyślnie sparowane.

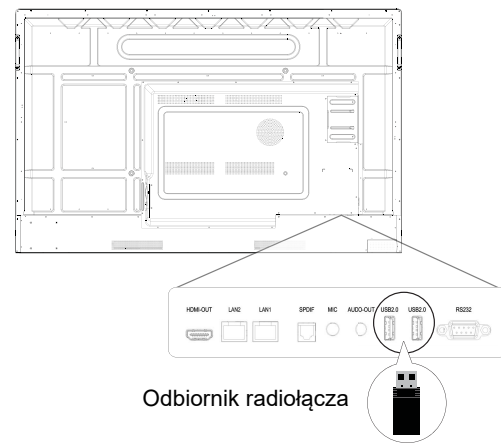

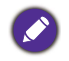

Mimo że odbiornik radiołącza pilota można podłączyć do dowolnego gniazda USB monitora, zaleca się podłączenie go do jednego z gniazd USB u dołu, w tylnej części monitora.

### <span id="page-20-0"></span>Korzystanie z pilota Wkładanie baterii do pilota

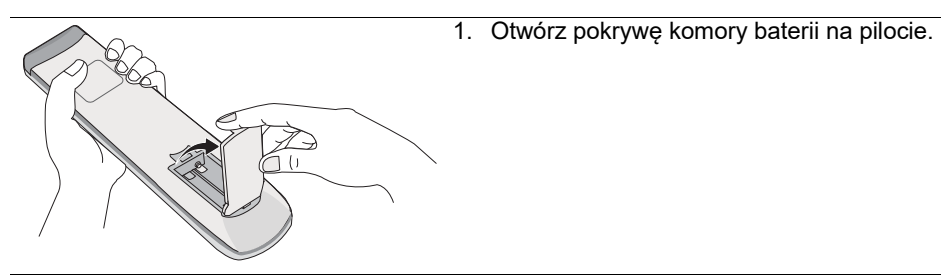

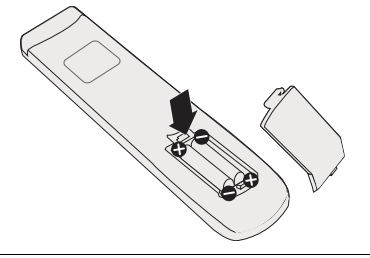

2. Włóż załączone baterie tak, aby dodatnie i ujemne końcówki odpowiadały oznaczeniom (+) i (–) w komorze baterii.

Baterie są dołączone do zestawu dla wygody użytkownika, aby możliwe było natychmiastowe rozpoczęcie użytkowania urządzenia. Należy je wymienić przy najbliższej okazji.

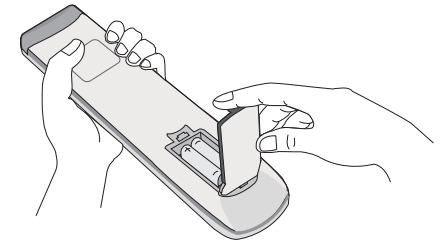

3. Załóż z powrotem pokrywę komory baterii.

#### Korzystanie z interaktywnego monitora płaskoekranowego BenQ za pomocą pilota

1. Podłącz załączony odbiornik radiołącza do gniazda USB interaktywnego monitora płaskoekranowego BenQ.

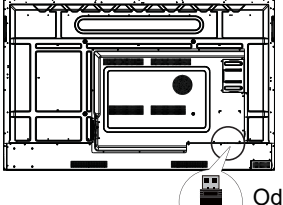

Odbiornik radiołącza

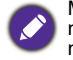

Mimo że odbiornik radiołącza pilota można podłączyć do dowolnego gniazda USB monitora, zaleca się podłączenie go do jednego z gniazd USB u dołu, w tylnej części monitora.

- 2. Możesz aktywować funkcje na ekranie po podłączeniu pilota do załączonego odbiornika radiołacza.
- 3. Aby uzyskać szczegółowe informacje na funkcji każdego przycisku, patrz [Pilot zdalnego sterowania na stronie 19](#page-18-0).

#### Parowanie pilota i dołączonego odbiornika radiołącza

Jeśli występują problemy z klawiszem funkcyjnym na pilocie, wykonaj następujące kroki i sparuj ponownie pilota, aby rozwiązać problem:

- 1. Podłącz dołączony odbiornik radiołącza do gniazda USB interaktywnego monitora płaskoekranowego i umieść pilot w jego pobliżu.
- 2. Naciśnij jednocześnie  $\sqrt{-1}$  i BLANK, aż wskaźnik zacznie migać.
- 3. Parowanie zostanie zakończone, gdy wskaźnik przestanie migać.

#### Wskazówki dotyczące korzystania z pilota

- Aby włączyć/wyłączyć monitor, należy kierować przedni koniec pilota bezpośrednio na czujnik sygnałów z pilota, znajdujący się na monitorze.
- Należy unikać zmoczenia pilota lub przechowywania go w wilgotnym otoczeniu (np. w łazience).
- Jeśli w okienko czujnika sygnałów z pilota na monitorze skierowane jest bezpośrednie światło słoneczne lub inne silne światło, pilot może nie działać prawidłowo. W takiej sytuacji należy zmienić źródło światła, zmienić kąt monitora lub kierować pilota w okienko czujnika z mniejszej odległości.

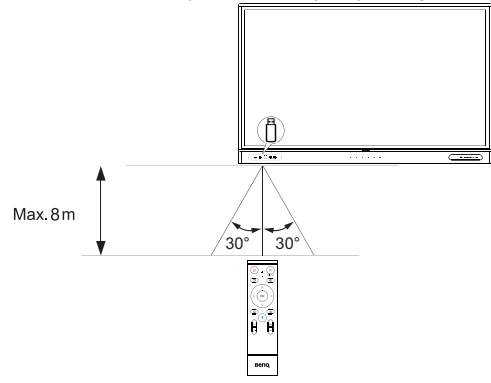

### <span id="page-22-0"></span>Połączenie

### <span id="page-22-1"></span>Podłączanie wejścia VGA

- 1. Podłącz przewód D-Sub (15-stykowy) do gniazda **VGA** monitora i gniazda wyjściowego VGA komputera.
- 2. Podłącz odpowiedni przewód audio do gniazda wyjściowego audio komputera i gniazda **AUDIO IN** monitora.

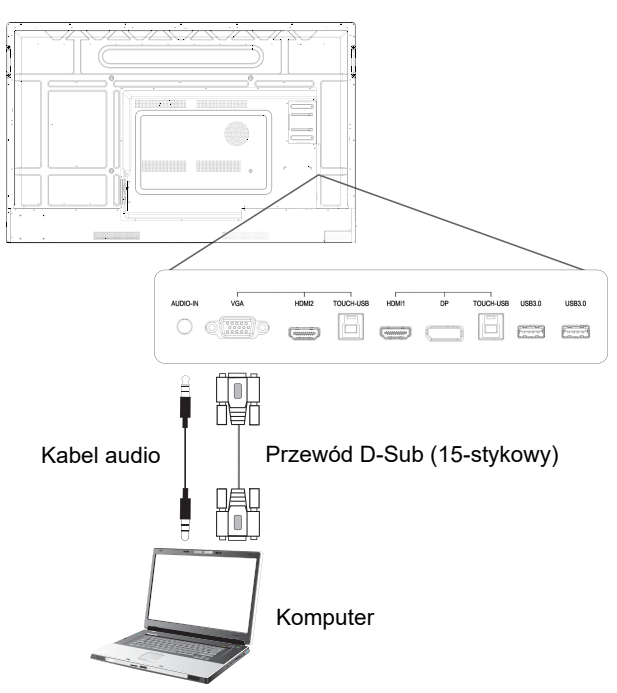

#### <span id="page-23-0"></span>Podłączanie modułu dotykowego

Podłącz dołączony przewód USB do gniazda **TOUCH-USB** monitora i do gniazda USB komputera, a następnie połącz gniazdo wejścia wideo monitora odpowiadające gniazdu **TOUCH-USB** z gniazdem wyjścia wideo komputera. Moduł dotykowy monitora obsługuje proste operacje typu Plug-and-Play. Nie ma potrzeby instalowania na komputerze dodatkowych sterowników.

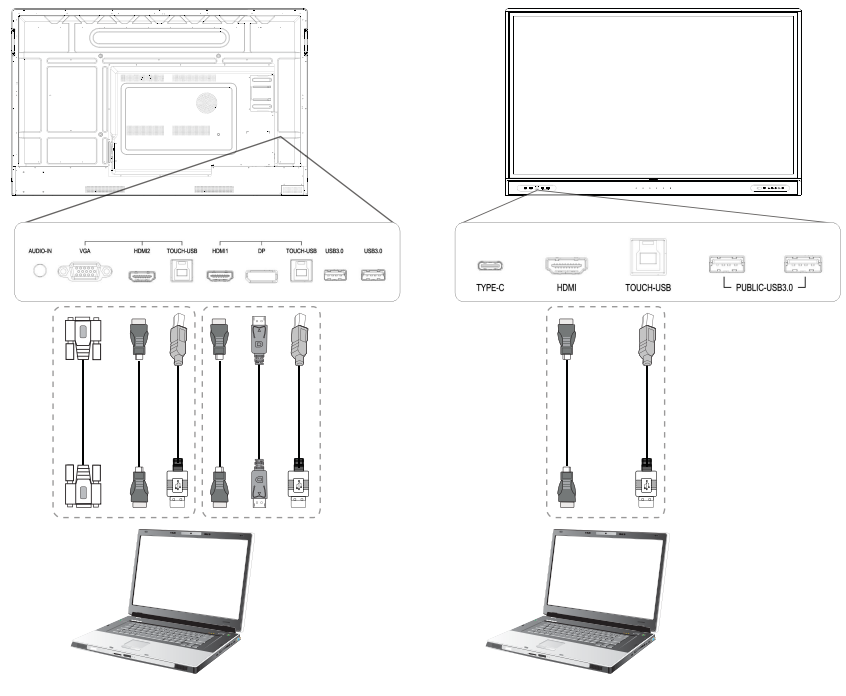

• Należy unikać blokowania ramki ekranu dotykowego (na której znajdują się czujniki) podczas inicjowania modułu dotykowego.

• Zaleca się bezpośrednie podłączenie monitora do komputera lub laptopa. Należy unikać podłączania monitora do urządzenia na płycie czołowej, które mogłoby doprowadzić do awarii działania funkcji dotykowych.

• W przypadku pojawienia się śladu drugiego obrazu należy spróbować odłączyć, a następnie ponownie podłączyć wszystkie przewody USB. Jeśli błędy obrazu wciąż występują, należy użyć innego przewodu USB typu B na A.

### <span id="page-24-0"></span>Podłączanie źródeł cyfrowych

- 1. Podłącz przewód HDMI lub DisplayPort do gniazda wyjściowego HDMI lub DisplayPort w komputerze lub urządzeniu A/V (takim jak dekoder STB lub odtwarzacz DVD) oraz do gniazda wejściowego **HDMI** lub **DP** monitora.
- 2. Aby wyświetlić obraz wideo z tego źródła, naciśnij 191 na pilocie w celu przełączenia na odpowiednie źródło sygnału wejściowego.

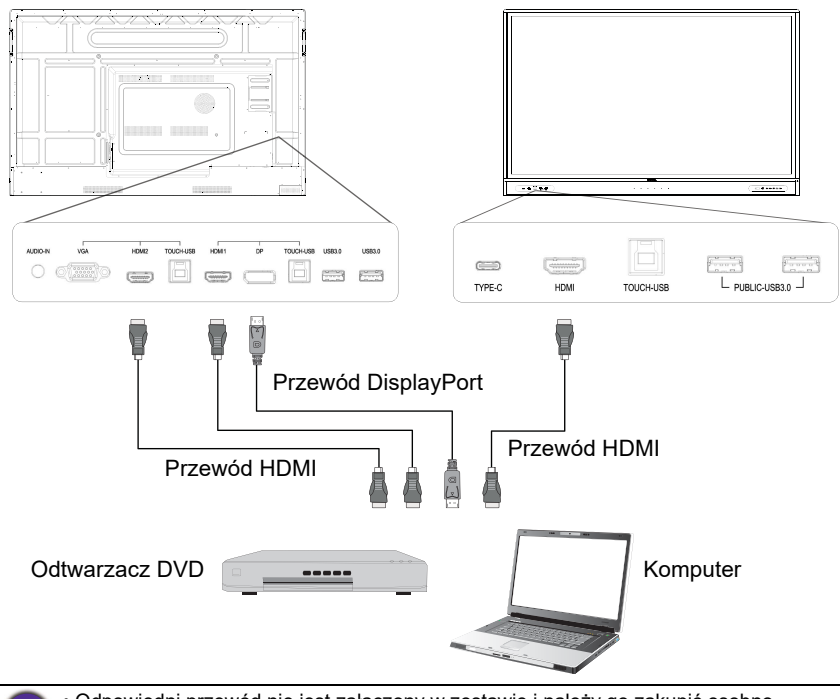

• Odpowiedni przewód nie jest załączony w zestawie i należy go zakupić osobno. • Korzystanie z monitora obejmuje możliwość wyboru dla trybu podwójnego monitora.

### <span id="page-25-0"></span>Podłączanie wyjścia wideo

- 1. Podłącz przewód HDMI do gniazda **HDMI OUT** oraz do odpowiedniego gniazda wejściowego na urządzeniu.
- 2. Podłącz przewód zasilający i włącz zasilanie.
- 3. Naciśnij  $\bigcup$  na pilocie, aby włączyć wyświetlacz.

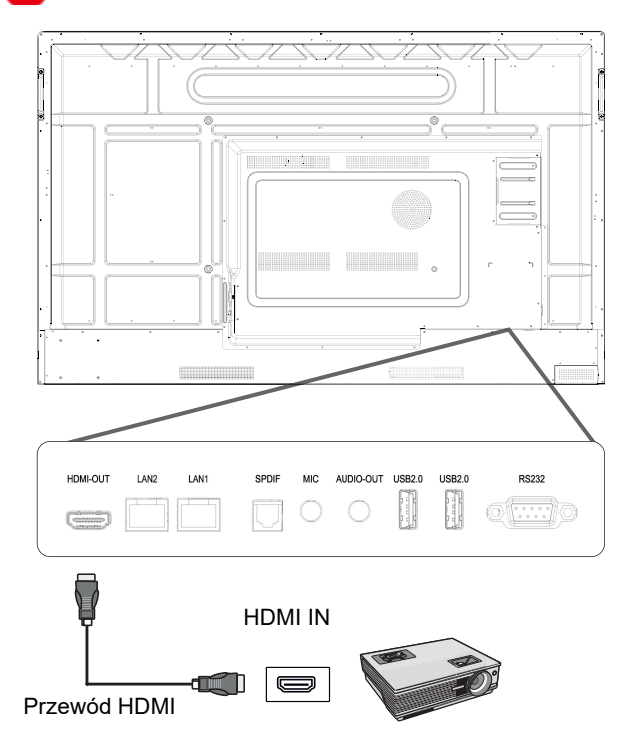

#### <span id="page-26-0"></span>Podłączanie do portu szeregowego

Podłącz komputer bezpośrednio do gniazda **RS232** na panelu wejść/wyjść.

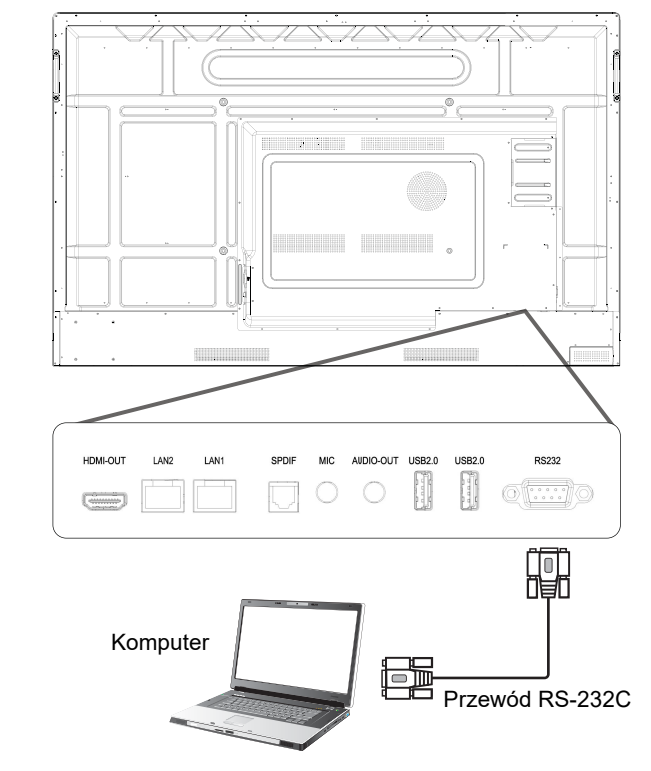

- Odpowiedni przewód nie jest załączony w zestawie i należy go zakupić osobno.
- To połączenie jest odpowiednie tylko dla przewodu prostego RS-232C.
- Po użyciu przewodu portu szeregowego w celu połączenia głównego sprzętu do sterowania z urządzeniem, niektórymi funkcjami urządzenia można sterować za pośrednictwem głównego sprzętu do sterowania, np. włączania/wyłączania urządzenia oraz regulacji głośności dźwięku itd.

#### <span id="page-27-1"></span><span id="page-27-0"></span>Podłączanie zasilania

Podłącz jeden koniec przewodu zasilania do gniazda **Zasilanie** monitora, a drugi do odpowiedniego gniazda będącego źródłem zasilania (jeśli gniazdo jest wyposażone w przełącznik, ustaw go w pozycji włączonej).

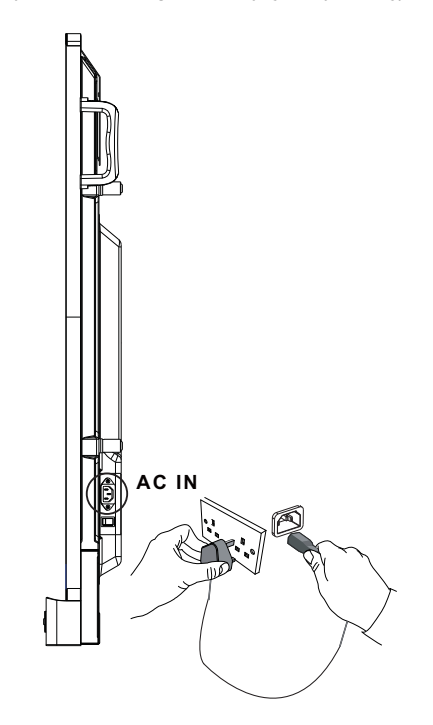

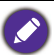

• Przewód zasilania załączony w zestawie nadaje się tylko do zasilania prądem zmiennym o napięciu 100–240 V.

- Pokazany przewód zasilania i gniazdo mogą różnić się od stosowanych w danym regionie.
- Należy używać wyłącznie przewodu zasilania odpowiedniego dla danego regionu. Nigdy nie należy używać uszkodzonego lub przetartego przewodu zasilania ani zmieniać typu wtyczki przewodu zasilania.
- W przypadku stosowania przedłużaczy lub wielogniazdowych listew zasilających należy uważać na łączne obciążenie.
- Ten monitor nie zawiera części do samodzielnego serwisowania przez użytkownika. Nigdy nie należy odkręcać ani zdejmować żadnych pokryw. Wewnątrz monitora występuje niebezpieczne napięcie. Przed przeniesieniem monitora należy wyłączyć zasilanie i odłączyć przewód zasilania.
- Ilustracja stanowi jedynie przykład.

### <span id="page-28-0"></span>Podstawowa obsługa

### <span id="page-28-1"></span>Włączanie i wyłączanie monitora

- 1. Należy przestrzegać instrukcji z [Podłączanie zasilania na stronie 28.](#page-27-1)
- 2. Zanim włączysz monitor, upewnij się, że przełącznik zasilania jest ustawiony w pozycji **WŁ.** System przejdzie w tryb gotowości.

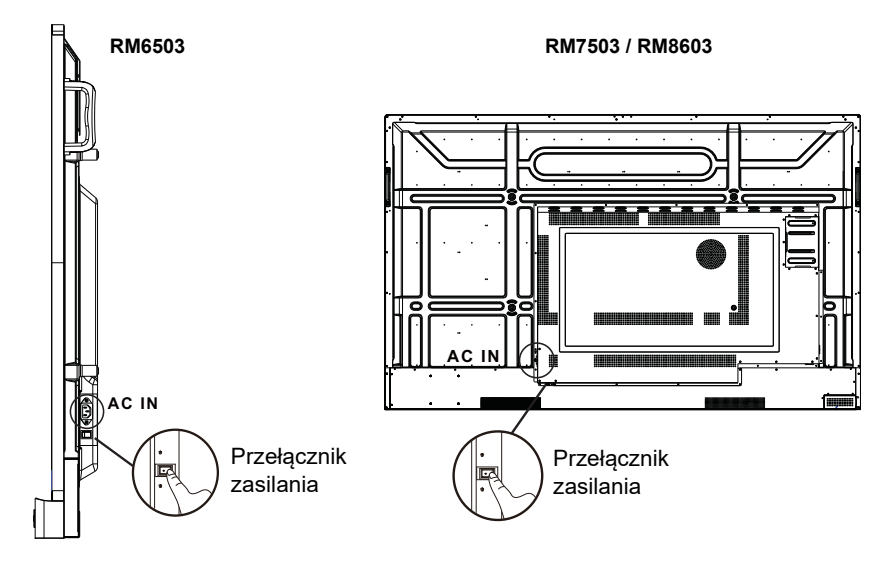

- Aby włączyć monitor, naciśnij przycisk **Zasilania** na panelu sterowania lub na pilocie.
- Aby wyłączyć monitor, naciśnij przycisk **Zasilania** na panelu sterowania lub na pilocie. System automatycznie przejdzie w tryb gotowości.

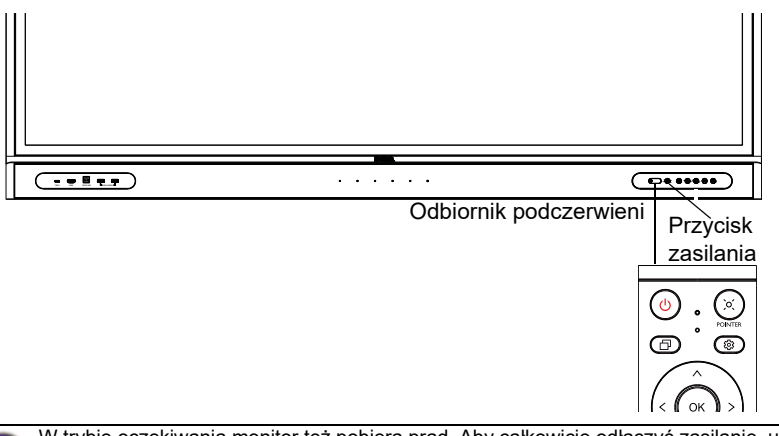

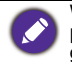

### <span id="page-29-0"></span>Początkowa konfiguracja

Po podłączeniu monitora do zasilania można włączyć monitor. Przy pierwszym włączeniu monitora użytkownik zostanie przeprowadzony przez serię ekranów konfiguracji. Postępuj zgodnie z instrukcjami na ekranie lub krokami poniżej, aby uruchomić monitor i ukończyć konfigurację wstępną.

- 1. Włącz monitor. Poczekaj, aż monitor zostanie uruchomiony i pojawi się ekran BenQ. Może to chwilę potrwać.
- 2. Dotknij przycisku **Dalej** na ekranie, aby rozpocząć. Postępuj zgodnie z instrukcjami na ekranie, aby skonfigurować język, datę i godzinę oraz sieć. Możesz też opuścić niektóre z tych kroków i ukończyć konfigurację później.

### <span id="page-29-1"></span>Ustawienie OSD

Menu OSD można otworzyć za pomocą jednej z następujących metod:

- Naciśnij 203 na pilocie.
- Naciśnij przycisk **Menu** na panelu przednim.
- Przeciągnij menu **OSD** w dół ekranu na środek.

Więcej informacji dotyczących menu OSD i ich ustawień zawiera temat Obsługa [menu na stronie 42](#page-41-0).

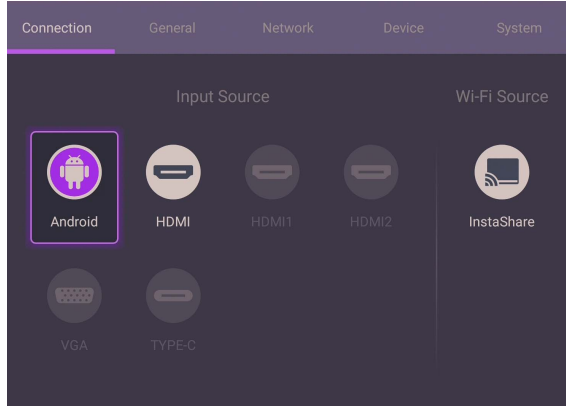

### <span id="page-29-2"></span>Przełączanie sygnałów wejścia

Na karcie **Połączenie** menu OSD można wybrać żądane źródło sygnału wejściowego. Więcej informacji można znaleźć w temacie Ustawienia wejścia na [stronie 42.](#page-41-3)

#### Informacje o koncie

Zapewniono trzy rodzaje kont: Gość, administrator i wielu użytkowników.

#### Gość

Przeznaczone do użytku publicznego na koncie Gość. Można zmienić zdjęcie, tapetę, głośność i jasność.

#### Administrator

Zaloguj się jako Admin. W sekcji **Ustawienia osobiste** można zmienić zdjęcie, tapetę i hasło. Można również włączyć **Usługa AMS**, ustawić **Dostępne konta offline** i sprawdzić **Informacje o urządzeniu**.

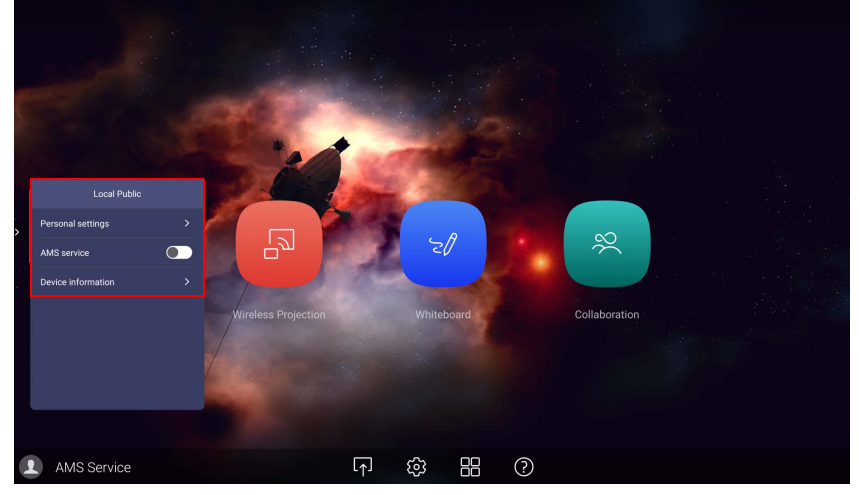

#### Wiele użytkowników

Przed zalogowaniem się jako Użytkownik wprowadź prawidłowy adres e-mail i aktywuj **Usługa AMS**.

Aby uzyskać dostęp do konta osobistego, należy najpierw poprosić administratora o aktywowanie usługi AMS i utworzenie konta usługi **IAM**. Więcej informacji można znaleźć w temacie [Zarządzanie przez użytkownika na](#page-31-0)  [stronie 32.](#page-31-0)

Więcej informacji oraz samouczki wideo dotyczące usługi AMS można znaleźć na stronie [https://www.benq.com/en-us/business/ifp/account-management](https://www.benq.com/en-us/business/ifp/account-management-system.html)[system.html](https://www.benq.com/en-us/business/ifp/account-management-system.html).

#### <span id="page-31-0"></span>Zarządzanie przez użytkownika

Aby dodać nowego użytkownika, skontaktuj się ze swoim menedżerem IT, aby utworzyć konto usługi internetowej BENQ IAM.

Tworzenie nowego konta

- 1. W celu utworzenia nowego konta dla zwykłego użytkownika administrator powinien przejść do witryny Serwisu BenQ: [https://iam.benq.com](https://ams.benq.com ). Zalecane przeglądarki to Chrome i Firefox.
- 2. Zaloguj się i wybierz **IAM**.

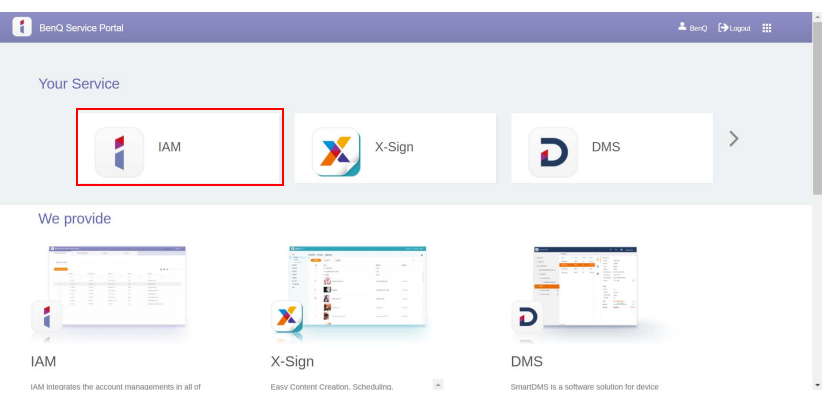

3. Kliknij **Utwórz nowe konto**, aby kontynuować.

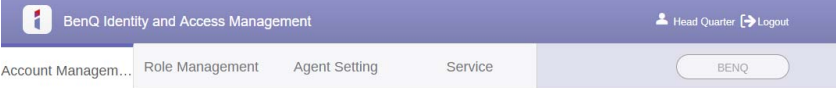

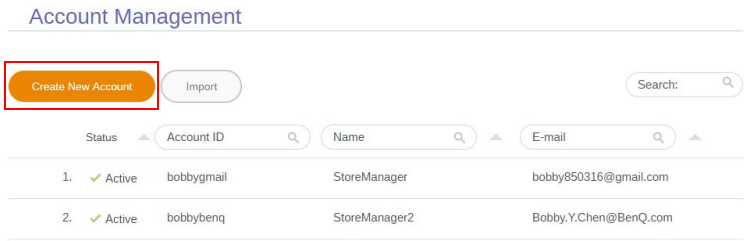

4. Wypełnij poniższe pola. Wprowadź prawidłowy adres e-mail. Kliknij **Prześlij**, aby utworzyć nowe konto.

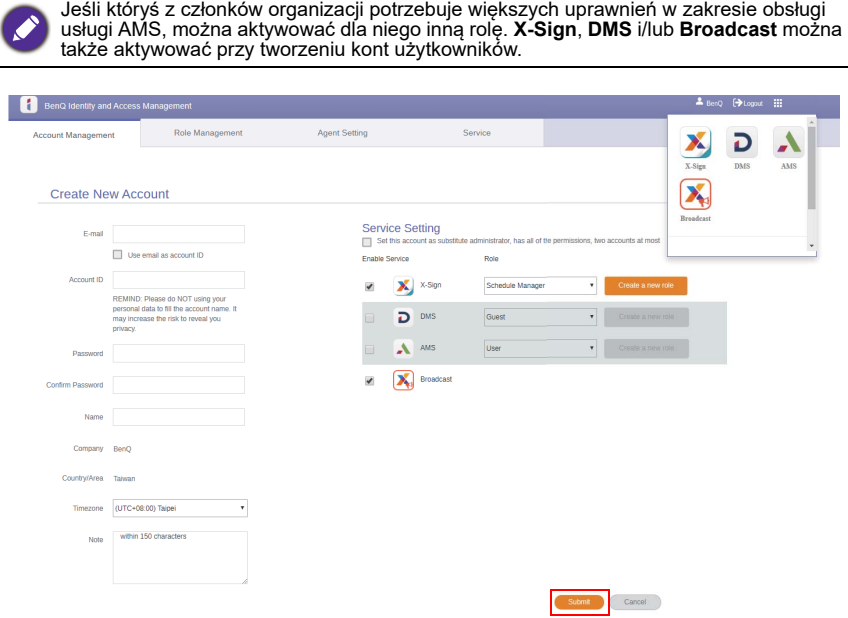

Klikając ikonę w prawym górnym narożniku, można się łatwo przełączać na inne usługi, **X-Sign**, **DMS** i **Broadcast**.

5. Konto zostało utworzone i wysłano wiadomość z potwierdzeniem do właściciela nowego konta.

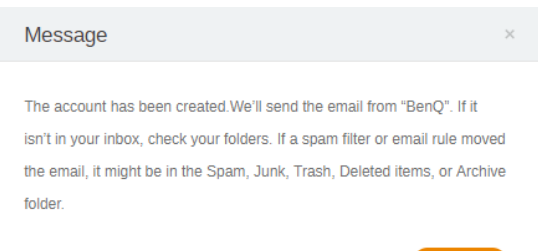

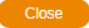

#### <span id="page-33-0"></span>Konfiguracja połączenia internetowego

Aby przeprowadzanie aktualizacji OTA lub serfowanie po Internecie było możliwe, monitor musi być podłączony do sieci.

Aby znaleźć adres MAC w systemie operacyjnym Android, przejdź do **Ustawienie** > **System** > **Informacje** > **Stan**.

#### Ustawienia sieciowe

Na ekranie głównym przejdź do **Ustawienie** > **System** > **Informacje** > **Stan**. Jeśli nie ma podanego adresu IP, podłącz monitor do kabla Ethernet.

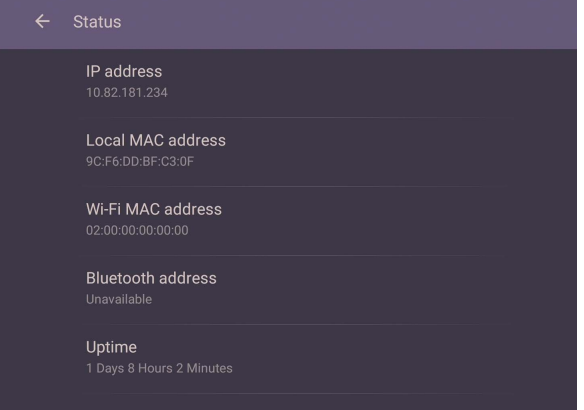

#### Połączenie bezprzewodowe

Aby podłączyć monitor do Internetu bezprzewodowo, należy użyć bezprzewodowej karty sieciowej. Aby uzyskać więcej informacji na temat konfiguracji połączenia bezprzewodowego, skontaktuj się z miejscowym sprzedawcą.

1. Naciśnij przycisk **tot** na pilocie zdalnego sterowania lub przejdź do Sieć > **Wi-Fi**.

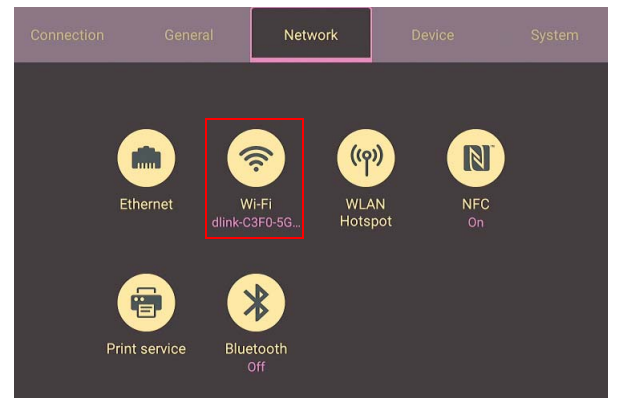

2. Podłącz kartę Wi-Fi, a przełącznik automatycznie ustawi się na **WŁ.** Na ekranie zostanie wyświetlona lista dostępnych sieci.

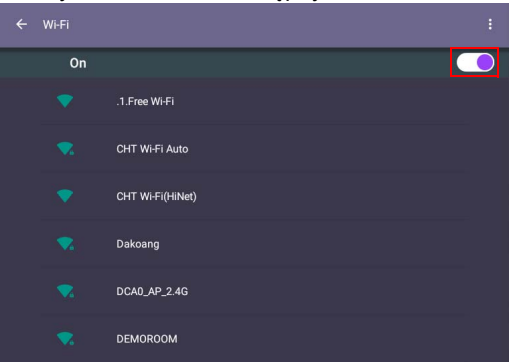

3. Dotknij nazwy określonej sieci, aby się z nią połączyć. Jeśli korzystasz z sieci po raz pierwszy, musisz wprowadzić hasło. Wpisz hasło i naciśnij **Połącz**. Urządzenie zostanie połączone z siecią WLAN.

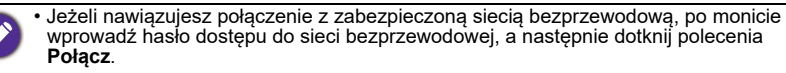

• Dostarczany sprzęt BenQ nie zawiera karty sieci bezprzewodowej, dlatego w przypadku chęci korzystania z sieci bezprzewodowej należy zakupić taką kartę oddzielnie w lokalnym punkcie sprzedaży.

#### <span id="page-35-0"></span>Aktualizacja oprogramowania

Za każdym razem, gdy zostanie udostępniona nowa wersja oprogramowania, system automatycznie wykryje aktualizację i wyświetli monit o jej pobranie po każdym włączeniu monitora. Jeśli chcesz aktualizować oprogramowanie, wybierz opcję **AKTUALIZACJA SIECI** lub **AKTUALIZACJA USB**, aby kontynuować aktualizację. Możesz też opuścić ten krok i zaktualizować oprogramowanie później.

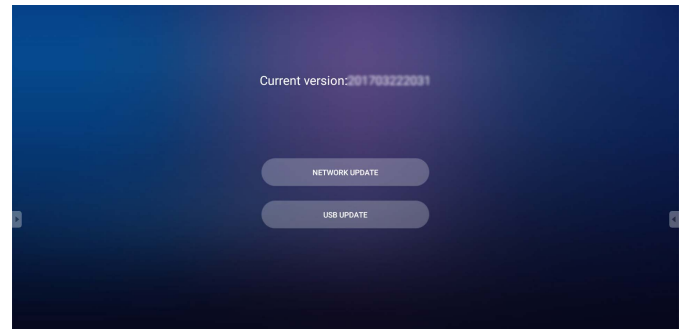

Aby ręcznie zaktualizować oprogramowanie:

1. Przejdź do opcji **System** > **Informacje** > **Aktualizacje systemu**.

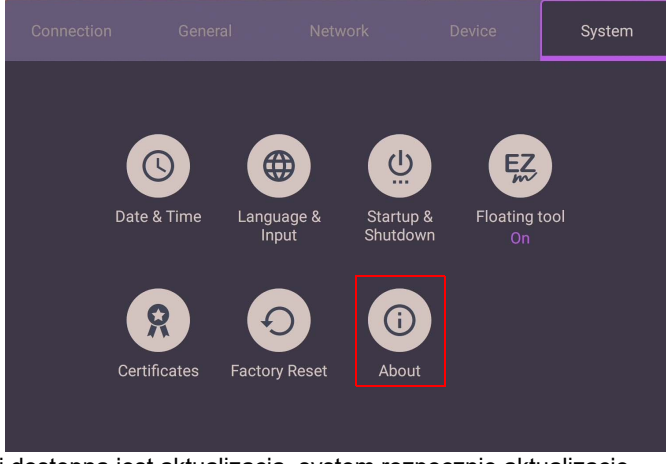

- 2. Jeżeli dostępna jest aktualizacja, system rozpocznie aktualizację.
	- Ukończenie procesu aktualizacji oprogramowania może trochę potrwać.
	- W trakcie procesu aktualizacji nie wyłączaj urządzenia ani nie przerywaj połączenia internetowego. Zakłócenia podczas procesu aktualizacji oprogramowania mogą trwale uszkodzić monitor.
# Regulacja poziomu głośności

Aby dostosować poziom głośności, wykonaj jedną z następujących czynności:

- Naciśnij przycisk V+ / V- na pilocie zdalnego sterowania, aby wyregulować głośność.
- Naciśnii  $\bullet$  /  $\bullet$  na panelu przednim monitora.
- Przejdź do **Ustawienie** > **Ogólne**, aby wyregulować głośność. Więcej informacji można znaleźć w temacie [Ustawienia ogólne na stronie 43](#page-42-0).

# Korzystanie z ekranu dotykowego

Przy użyciu optycznego ekranu dotykowego można obsługiwać system operacyjny. Ekran dotykowy może emulować podstawowe funkcje myszy i obsługuje funkcje wielodotykowe dla systemów Windows 10/8/7/XP, Mac OS 10.11~10.14, Chrome OS 58 i Android. W poniższej tabeli opisano gesty, które można stosować na ekranie dotykowym.

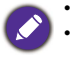

• Przed użyciem konieczne jest podłączenie przewodu USB do monitora i komputera. • Windows jest zastrzeżonym znakiem handlowym firmy Microsoft Corporation w Stanach Zjednoczonych i innych krajach.

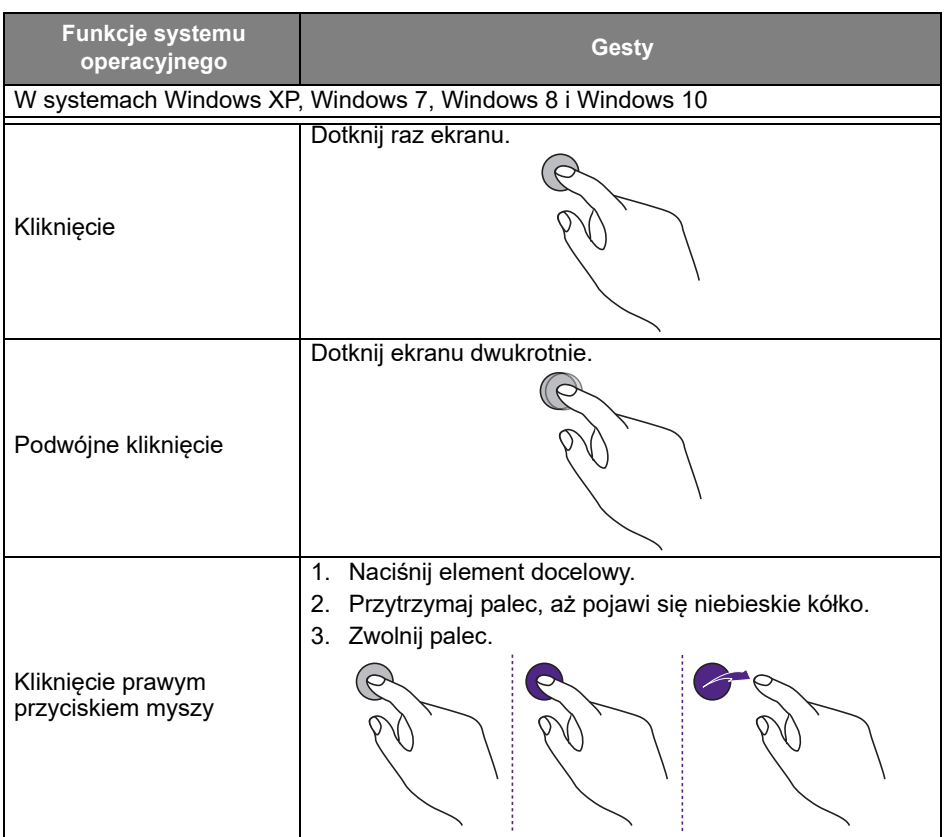

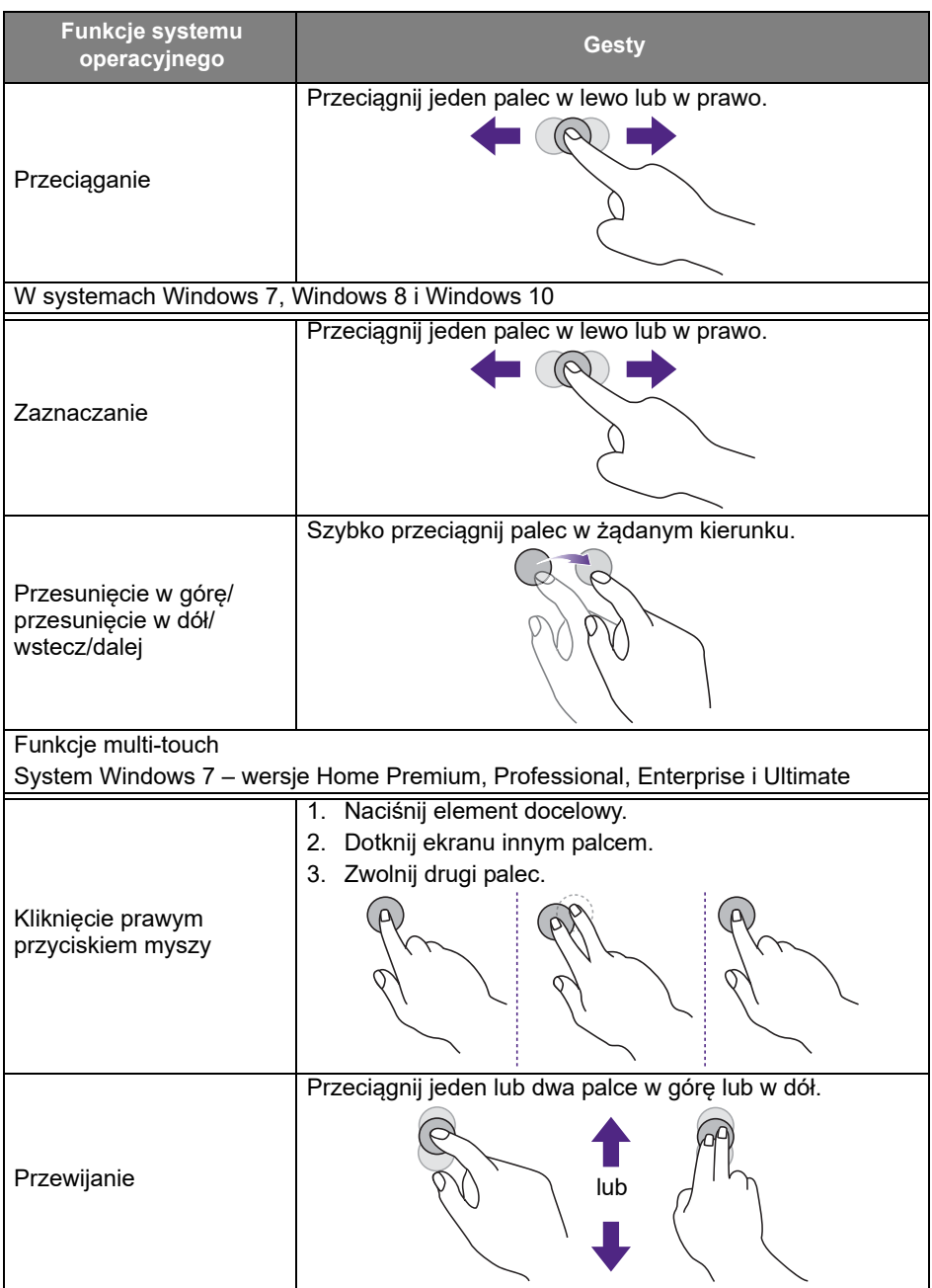

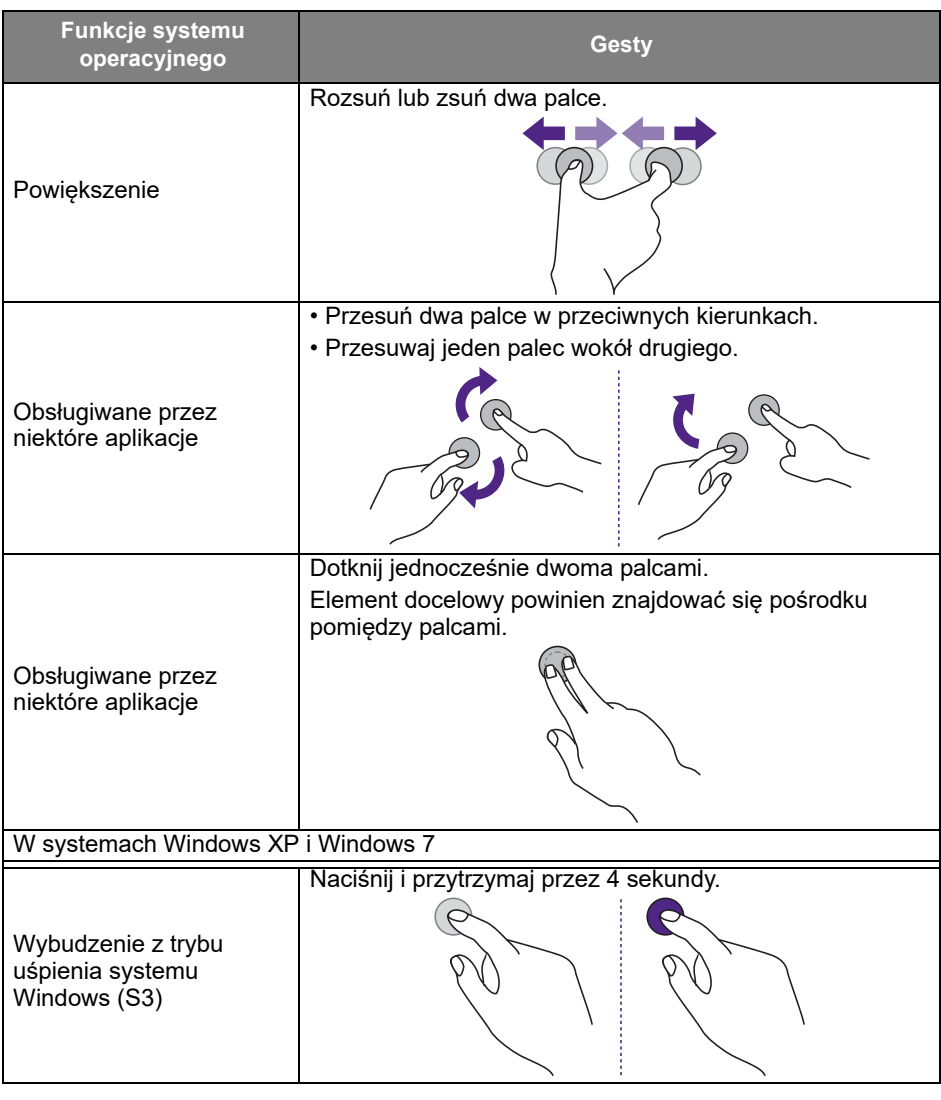

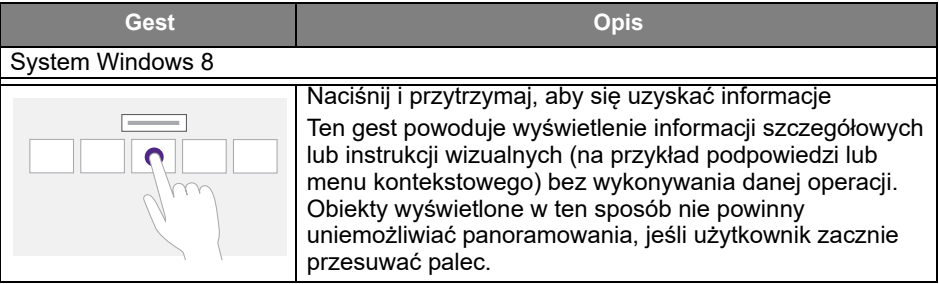

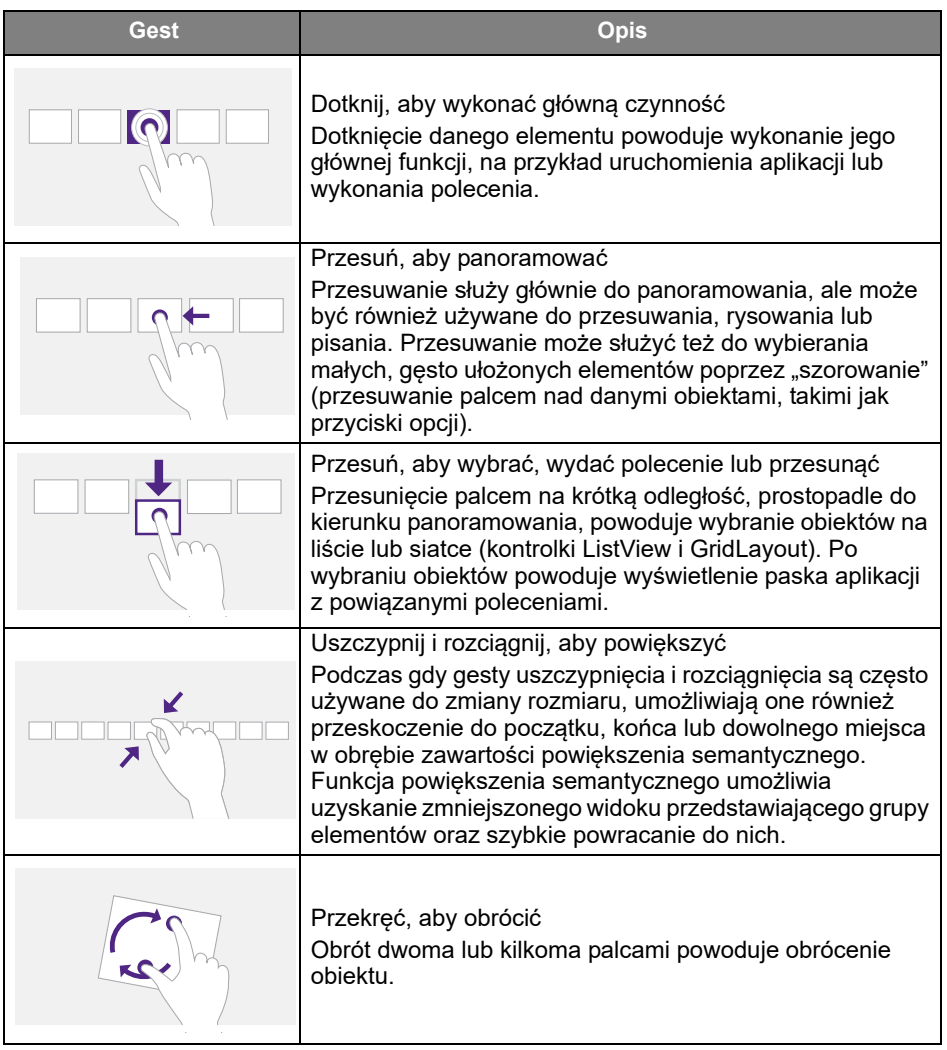

## Ważne instrukcje dotyczące korzystania z ekranu dotykowego

W przypadku wystąpienia objawów awarii ekranu dotykowego należy wyczyścić ramkę.

- Przed wyczyszczeniem ekranu należy upewnić się, że monitor jest wyłączony, a następnie odłączyć przewód zasilania.
- Okresowo usuwaj kurz lub brud z ekranu i plastikowego filtra podczerwieni. Do czyszczenia plastikowego filtra podczerwieni zaleca się stosowanie niewielkiej ilości alkoholu.
- Aby uniknąć uszkodzenia ekranu, nie wolno używać żadnych rodzajów materiałów ściernych do jego wycierania.
- Do czyszczenia ekranu dotykowego należy używać neutralnego detergentu. Należy unikać używania detergentów zawierających substancje żrące, takie jak olej bananowy czy amoniak.
- Zwilż czystą, miękką i niestrzępiącą się ściereczkę neutralnym detergentem, a następnie wyczyść ekran dotykowy.
- Nie należy bezpośrednio spryskiwać detergentem powierzchni ekranu ani obudowy. Może to doprowadzić do zwarcia w ekranie dotykowym.
- Nie należy wystawiać ekranu dotykowego na bezpośrednie światło słoneczne ani światło punktowe.

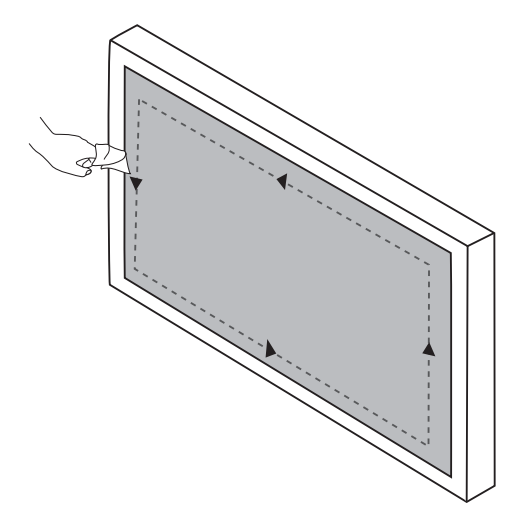

# Obsługa menu

# Obsługa menu jednodotykowego

Przeciągnij menu **OSD** z dołu ekranu na środku w górę, zgodnie z poniższą ilustracją, aby przejść do menu **OSD**.

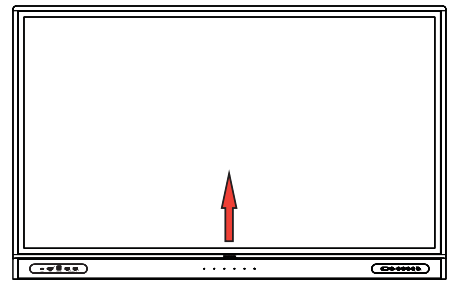

# Menu ustawień

# Ustawienia wejścia

Naciśnij **103** na pilocie, **Menu** na panelu przednim lub przeciągnij piórem od środkowej dolnej części ekranu w kierunku środka ekranu, aby wejść do menu **OSD**.

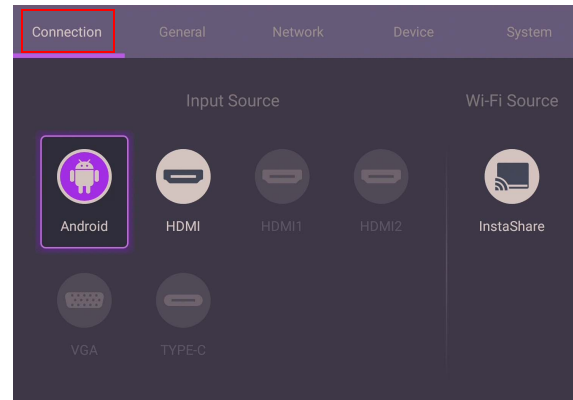

- Naciśnij  $\blacktriangle/\sqrt{1 + \ell}$  na pilocie i naciśnij OK, aby potwierdzić lub bezpośrednio kliknij żądane źródło wejścia.
- Naciśnij  $\Box$  na pilocie lub kliknij piórem pusty obszar poza menu, aby wyjść z menu.

### <span id="page-42-0"></span>Ustawienia ogólne

Przejdź do **Ogólne**, aby uzyskać dostęp do ustawień Dźwięk i Obraz.

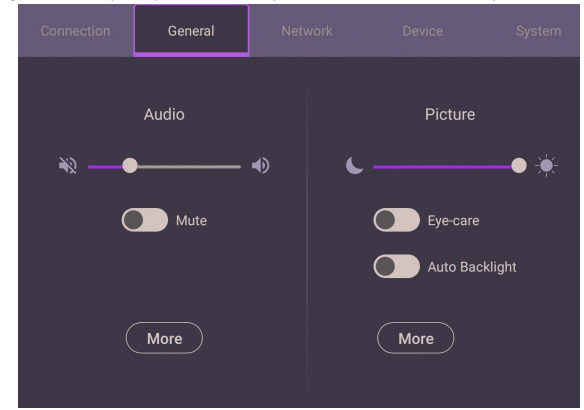

#### **Dźwięk**

- W obszarze Dźwięk użyj paska głośności, aby wyregulować głośność monitora.
- Bezpośrednio przeciągnij **o budy włączyć lub wyłączyć Wycisz**.
- Przejdź do opcji **Więcej**, aby wejść do menu Dźwięk.

#### Obraz

- W obszarze Obraz użyj paska jasności, aby wyregulować jasność monitora.
- Użytkownik może włączyć funkcję **Eye-Care** w menu ekranowym. Przycisk **Eye-Care** przełącza na tryb oświetlenia o niskiej ilości niebieskiego światła i uruchamia funkcję zapobiegającą migotaniu.
- Bezpośrednio przeciągnij **o bylączyć lub wyłączyć Autom. podświetlenie**.
- Przejdź do opcji **Więcej**, aby wejść do menu Obraz.

### **Eye-Care** rozwiązanie

Niebieskie światło o długości fal poniżej 455 nm może mieć wpływ na widzenie oraz na starzenie się oczu. Rozwiązanie **Eye-Care** stworzono w celu ochrony wzroku: wyświetlacz jest wyposażony we własną technologię ochrony wzroku, z zerowym migotaniem oraz ultraniską emisją niebieskiego światła, co zapobiega przesileniu oczu, zmęczeniu oczu oraz degeneracji plamki żółtej spowodowanej przez długotrwałe patrzenie na ekran. Ponadto zaawansowana powłoka ekranu zapobiegająca odblaskom minimalizuje rozpraszające refleksy oraz odblask, gwarantując optymalną wydajność i komfort.

Sugestie dotyczące długotrwałego użytkowania wyświetlacza:

- Pozwalaj oczom odpoczywać przez 10 minut po 30 minutach ciągłego użytkowania.
- Na każde 20 minut patrzenia na ekran, spędź 20 sekund patrząc na dalszą odległość.
	- Gdy oczy zaczną boleć lub przesilą się, zamknij oczy na minutę, a następnie obracaj oczami we wszystkich kierunkach.

Aby włączyć inteligentną funkcję ochrony wzroku:

- Włącz funkcję Eye Care w obszarze **Ogólne.**
- Przejdź do opcji **Urządzenie** > **Wyświetlacz** > **Opcja Eye Care**.

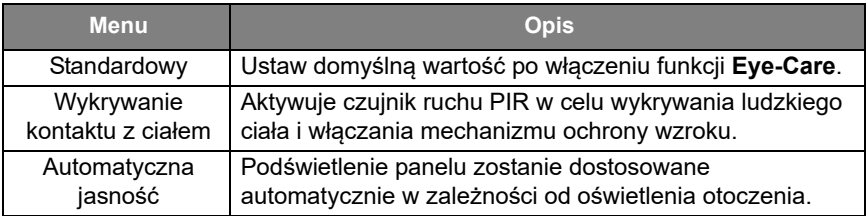

Niska emisja niebieskiego światła i brak migotania:

- Aby zachować zgodność z certyfikatem TUV Low blue light, ustawieniem domyślnym jest **Tryb obrazu**: **Standardowe**, **Jasność**: 50, **Kontrast**: 50 i **Temp. barwowa**: **Standardowe**, a następnie włącz funkcję **Eye-Care**.
- Aby zachować zgodność z certyfikatem TUV Flicker Free, ustawieniem domyślnym jest **Tryb obrazu**: **Standardowe**, **Jasność**: 50, **Kontrast**: 50 i **Temp. barwowa**: **Standardowe**.

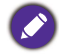

Aby uzyskać więcej informacji o ustawieniach obrazu, patrz [Ustawienia obrazu na](#page-45-0)  [stronie 46](#page-45-0).

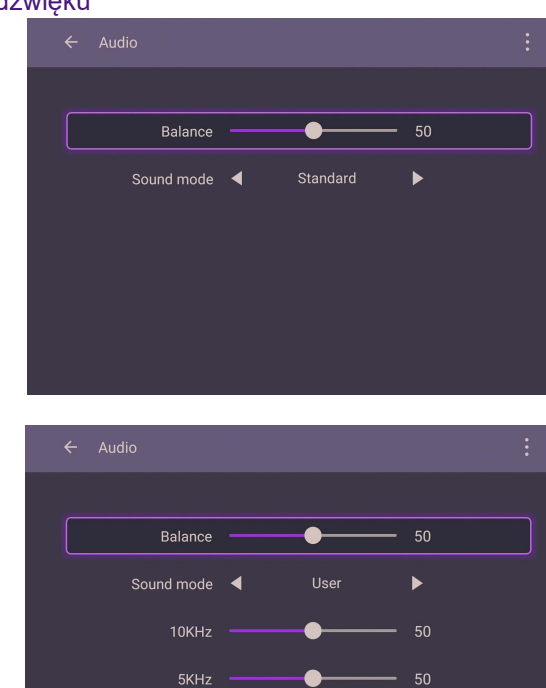

### Ustawienia dźwięku

• Naciśnij  $\blacktriangle$ /  $\blacktriangleright$  / 1 /  $\blacktriangleright$  na pilocie i naciśnij **OK**, aby potwierdzić lub bezpośrednio kliknij pozycję.

 $1.5KHz$ 500Hz

• Naciśnij  $\blacktriangle$  na pilocie lub kliknij piórem pusty obszar poza menu, aby wyjść z menu.

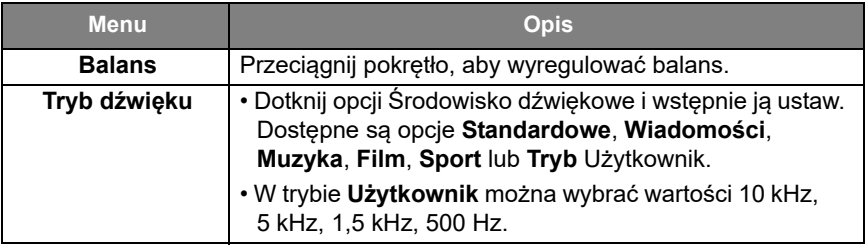

#### <span id="page-45-0"></span>Ustawienia obrazu

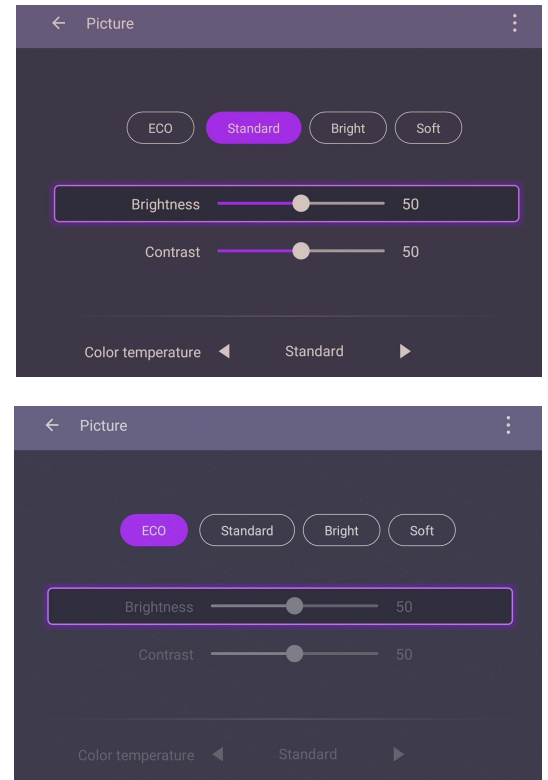

- Naciśnij  $\blacktriangle / \blacktriangleright / \blacktriangle / \blacktriangleright$  na pilocie i naciśnij **OK**, aby potwierdzić lub bezpośrednio kliknij pozycję.
- Naciśnij  $\blacktriangle$  na pilocie lub kliknij piórem pusty obszar poza menu, aby wyjść z menu.

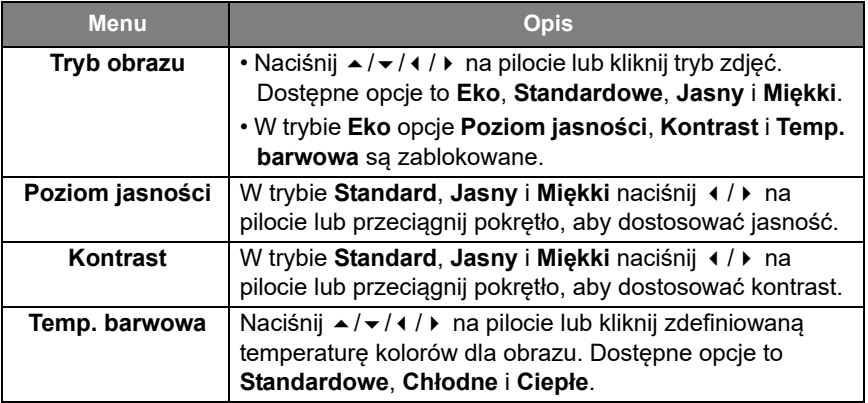

# Ustawienia urządzenia

Aby uzyskać dostęp do ustawień urządzenia, wybierz **Urządzenie**.

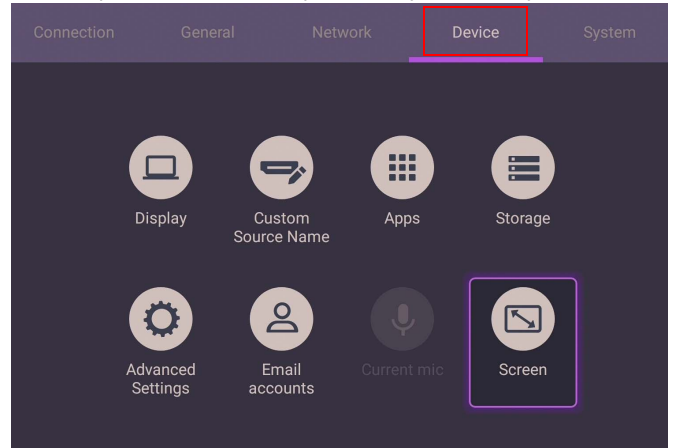

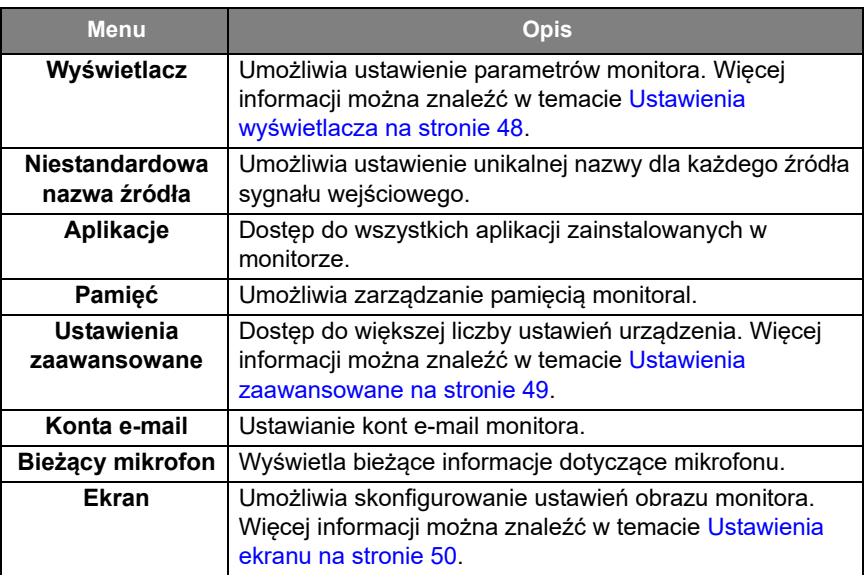

### <span id="page-47-0"></span>Ustawienia wyświetlacza

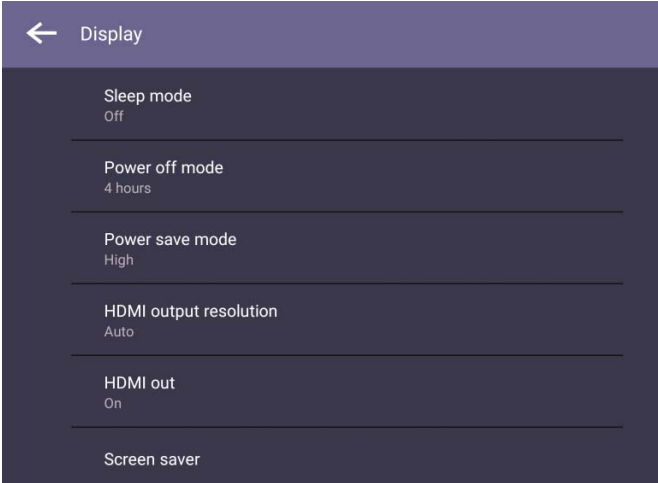

- Naciśnij  $\blacktriangle$ /  $\blacktriangleright$  / 1 /  $\blacktriangleright$  na pilocie i naciśnij **OK**, aby potwierdzić lub bezpośrednio kliknij pozycję.
- Naciśnij  $\blacktriangle$  na pilocie lub kliknij piórem pusty obszar poza menu, aby wyjść z menu.

#### <span id="page-48-0"></span>Ustawienia zaawansowane

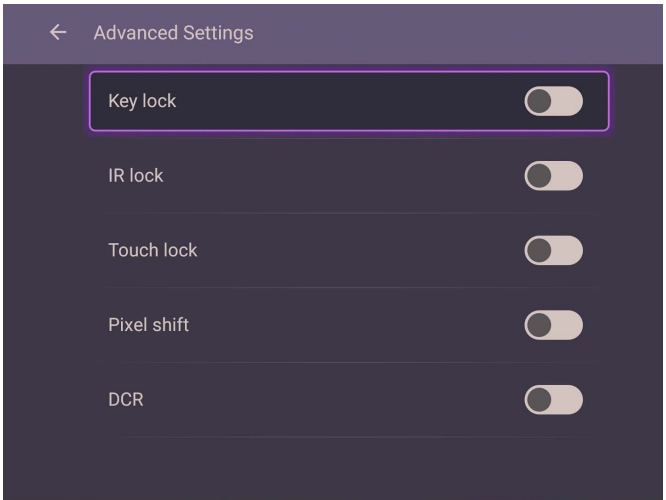

- Naciśnij  $\blacktriangle$ / $\blacktriangleright$ / + / > na pilocie i naciśnij OK, aby potwierdzić lub bezpośrednio kliknij pozycję.
- Naciśnij  $\blacktriangle$  na pilocie lub kliknij piórem pusty obszar poza menu, aby wyjść z menu.

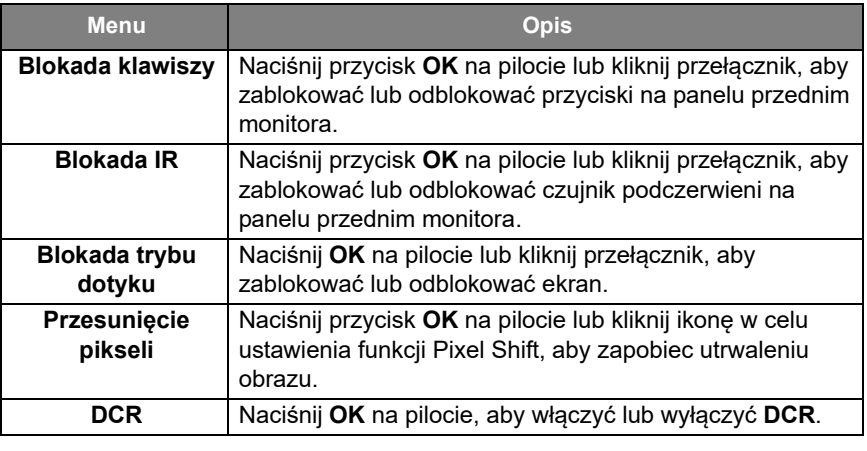

• Jeśli klawiatura, funkcja podczerwieni i dotyku są zablokowane, wykonaj następujące czynności, aby je odblokować: Naciśnij  $\ddot{\textbf{Q}}$  na pilocie na pięć sekund.

• Aby uzyskać informacje o utrwalaniu obrazu, zobacz [Uwagi dotyczące wyświetlacza](#page-8-0)  [LCD monitora na stronie 9.](#page-8-0)

<span id="page-49-0"></span>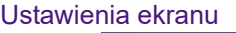

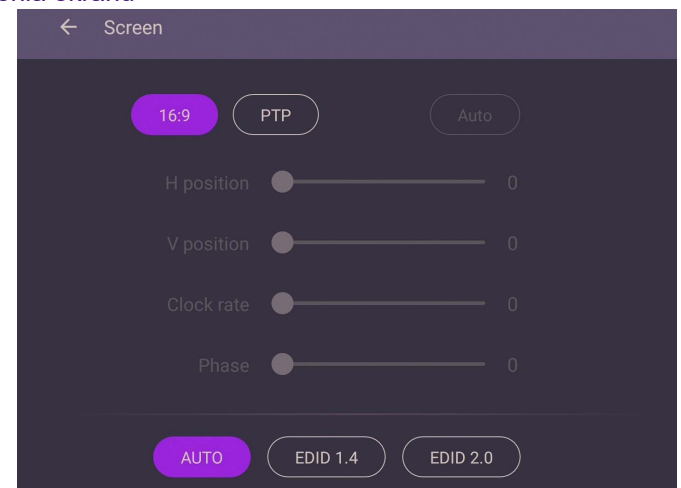

- Naciśnij  $\blacktriangle/\blacktriangleright$  /  $\blacktriangle/\blacktriangleright$  na pilocie i naciśnij **OK**, aby potwierdzić lub bezpośrednio kliknij pozycję.
- Naciśnij  $\Delta$  na pilocie lub kliknij piórem pusty obszar poza menu, aby wyjść z menu.
- Naciśnij  $\leftrightarrow$  na pilocie i naciśnij OK, aby wyregulować obraz.

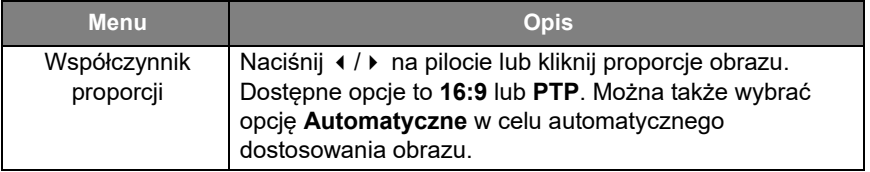

• Użyj funkcji **Pozycja H**, **Pozycja V**, **Częstotliwość zegara** i **Faza** w celu ręcznego wyregulowania obrazu.

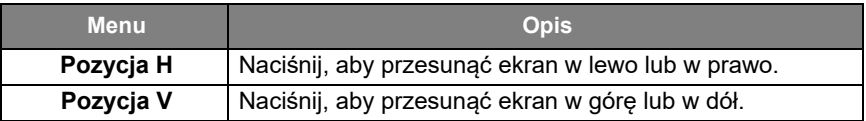

# Ustawienia systemu

Na ekranie głównym wybierz **Ustawienie** > **System**, aby przejść do ustawień systemu.

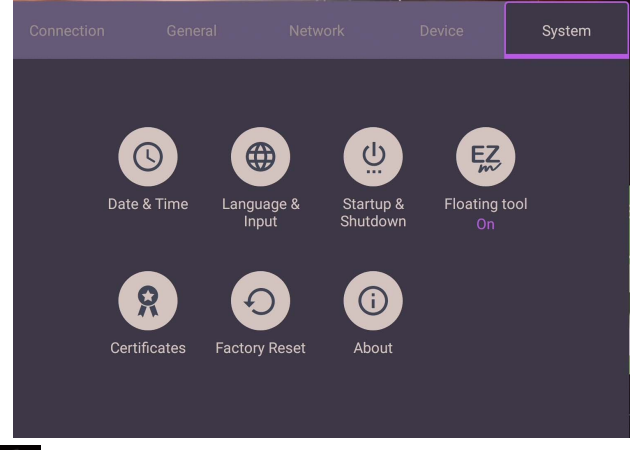

• Naciśnij  $\implies$  na pilocie lub kliknij piórem pusty obszar poza menu, aby wyjść z menu.

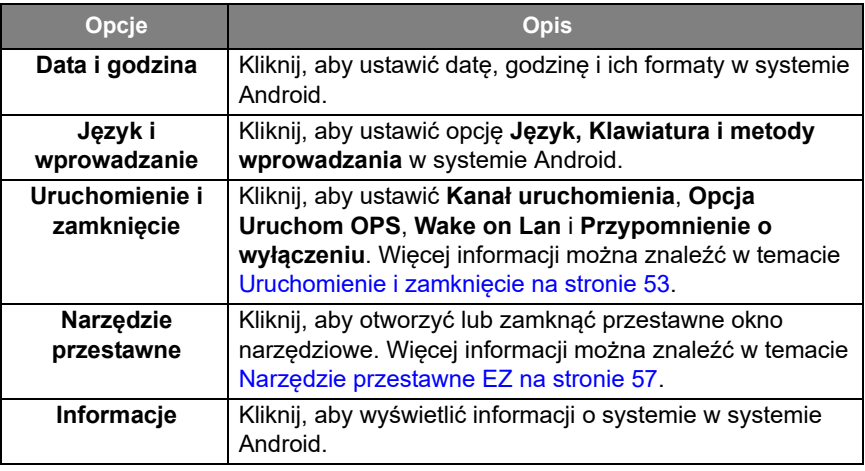

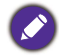

Ilość dostępnej dla użytkownika pamięci różni się w zależności od miejsca w pamięci, jakie zajmują zainstalowane fabrycznie aplikacje oraz obrazy.

## Ustawienia **Proxy**

• Przejdź do opcji **Sieć** > **Ethernet**.

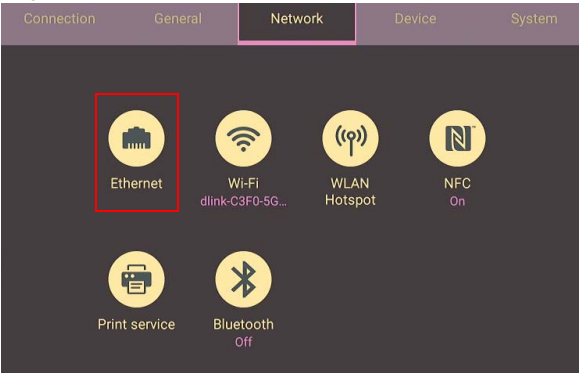

• Naciśnij **Proxy**, aby przejść do ustawień serwera proxy.

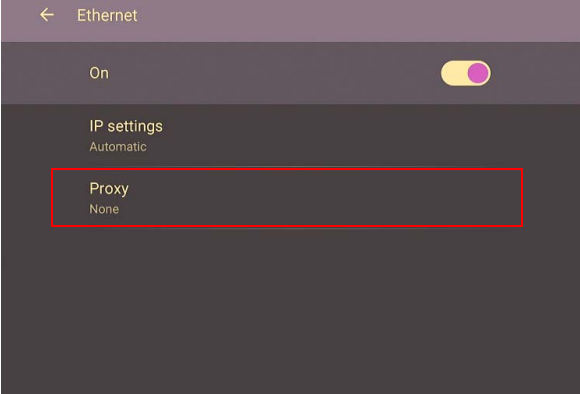

- Wprowadź nazwę hosta proxy.
- Wprowadź za pomocą kanału.

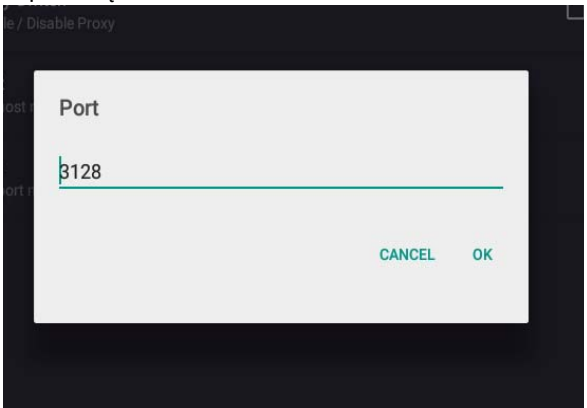

## <span id="page-52-0"></span>**Uruchomienie i zamknięcie**

• Przejdź do opcji **System** > **Uruchomienie i zamknięcie**.

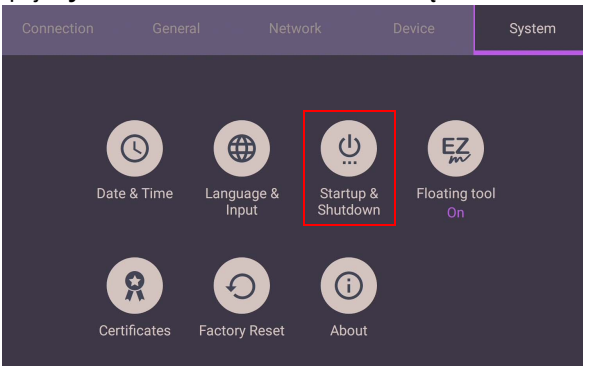

• Jako **Źródło uruchamiania** można wybrać **Ostatni kanał** lub inne źródła**.**

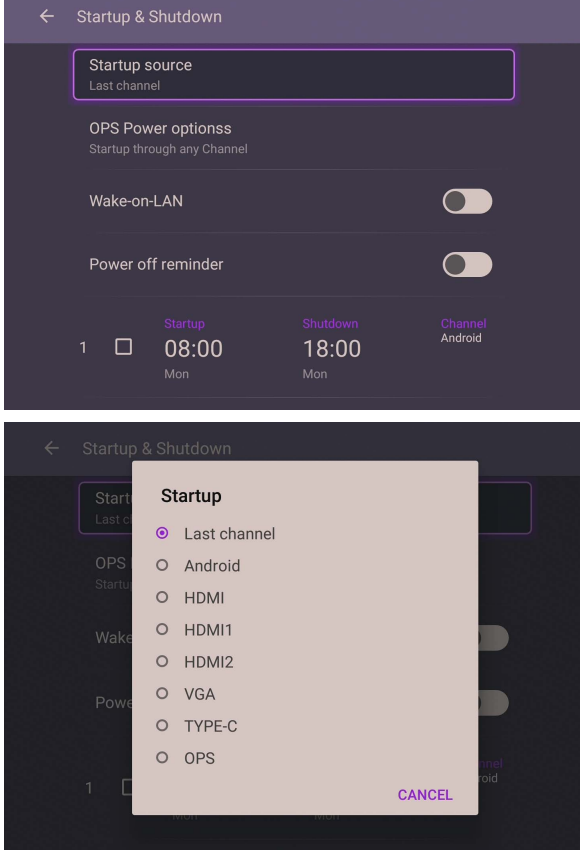

• Dla **wbudowanej Opcji Uruchamiania OPS** można wybrać **Uruchamiaj tylko poprzez wbudowaną opcje rozruchu OPS** lub **Włączenie przez dowolny kanał**.

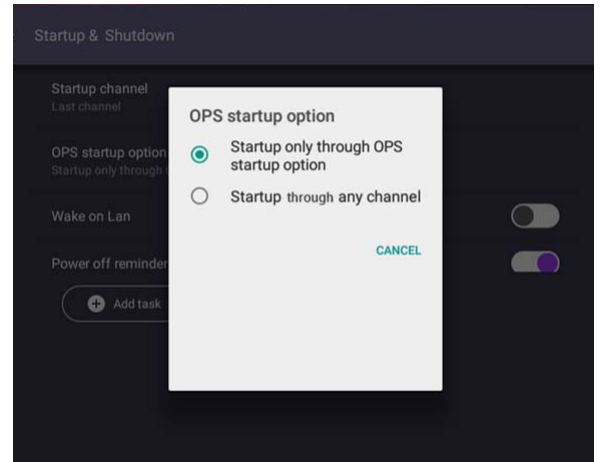

• Dla opcji **Przypomnienie o wyłączeniu** można ustawić włączenie lub wyłączenie. Harmonogramy można określić wybierając dni tygodnia.

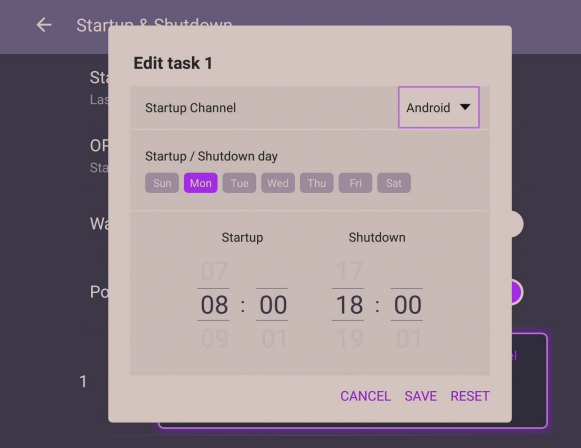

# Interfejs systemu Android

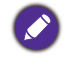

Pamiętaj, że ten system operacyjny Android jest zamknięty. Pobieranie i korzystanie z aplikacji bez uprawnień jest niemożliwe w tym systemie.

# Główny interfejs

Monitor domyślnie uruchamia główny interfejs systemu Android. Przemieszczanie się po interfejsie głównym systemu Android:

- Naciśnij  $\hat{\omega}$  na pilocie lub przycisk Ekran główny na panelu przednim, aby powrócić do głównego interfejsu.
- Naciśnij 101 na pilocie lub przeciągnij menu OSD w górę z dolnej środkowej części ekranu, aby wejść w menu **OSD** w celu wybrania wejścia.

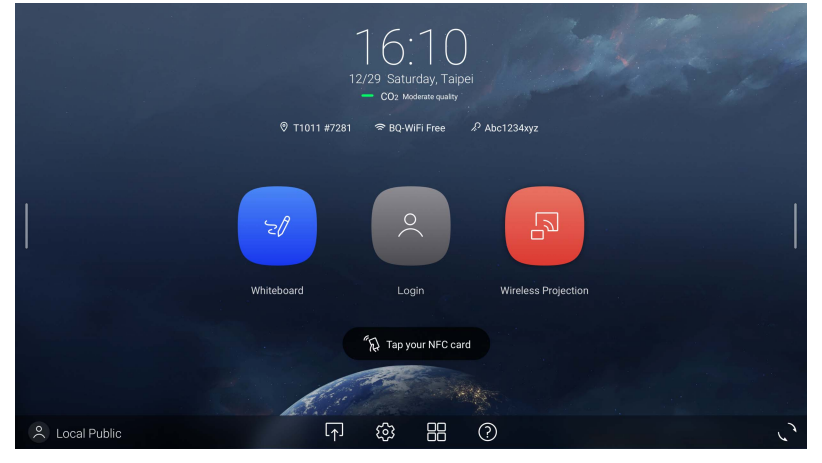

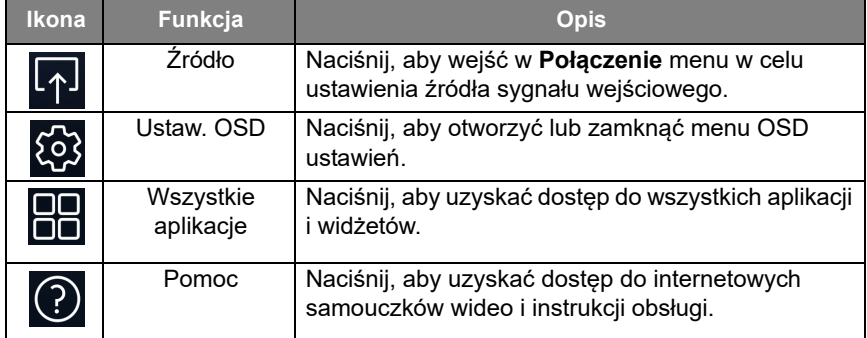

## Boczny pasek narzędzi

Aby otworzyć boczny pasek narzędzi, dotknij bocznego paska z lewej lub prawej strony głównego interfejsu systemu Android.

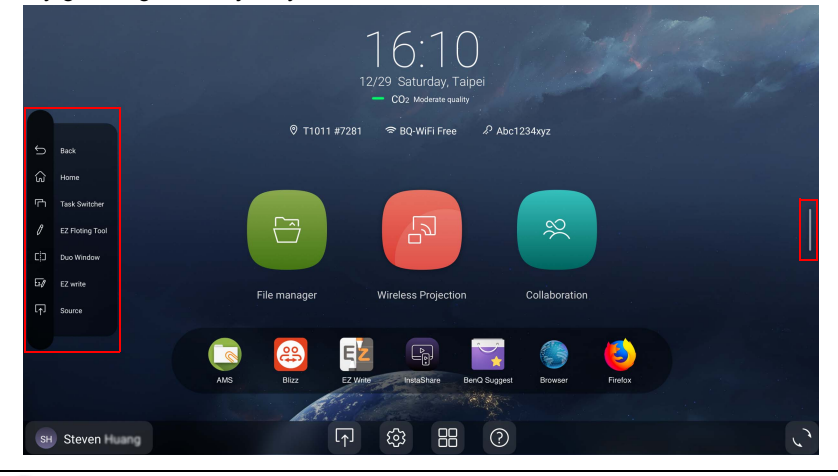

Pasek narzędzi można przeciągnąć na górę lub na dół ekranu zgodnie z preferencjami.

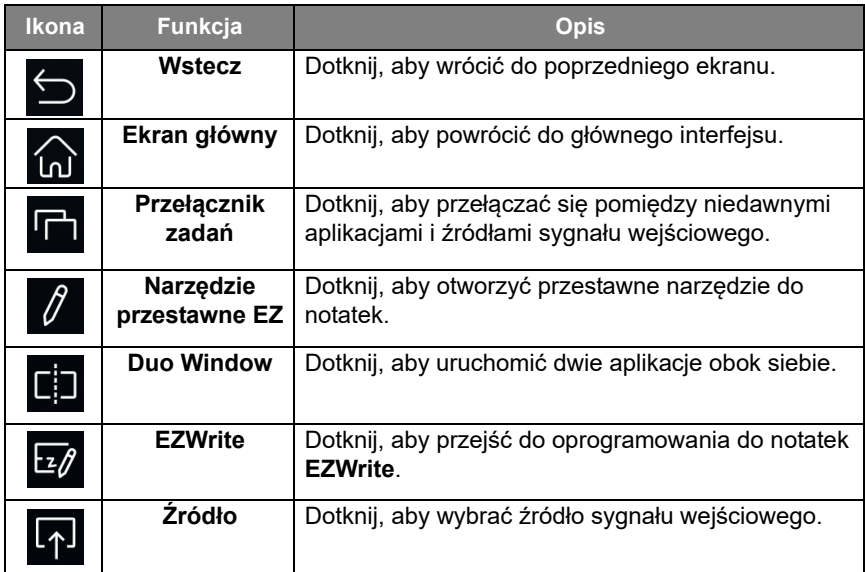

#### <span id="page-56-0"></span>**Narzędzie przestawne EZ**

**Narzędzie przestawne EZ** to wygodna funkcja, która umożliwia szybkie pisanie i tworzenie notatek na dowolnym ekranie wyświetlanym na monitorze. Narzędzie przestawne można otworzyć przy użyciu jednej z następujących metod:

- W interfejsie systemu Android dotknij  $\sqrt{\frac{1}{2}}$  na bocznym pasku zadań.
- W dowolnym źródle wejściowym lub w interfejsie systemu Android, dotknij ekranu dwoma palcami oddalonymi od siebie o ok. 20 – 50 mm i przytrzymaj przez ponad dwie sekundy, aby uruchomić menu **Narzędzie przestawne EZ** przedstawione na ilustracji poniżej.

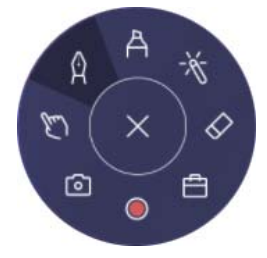

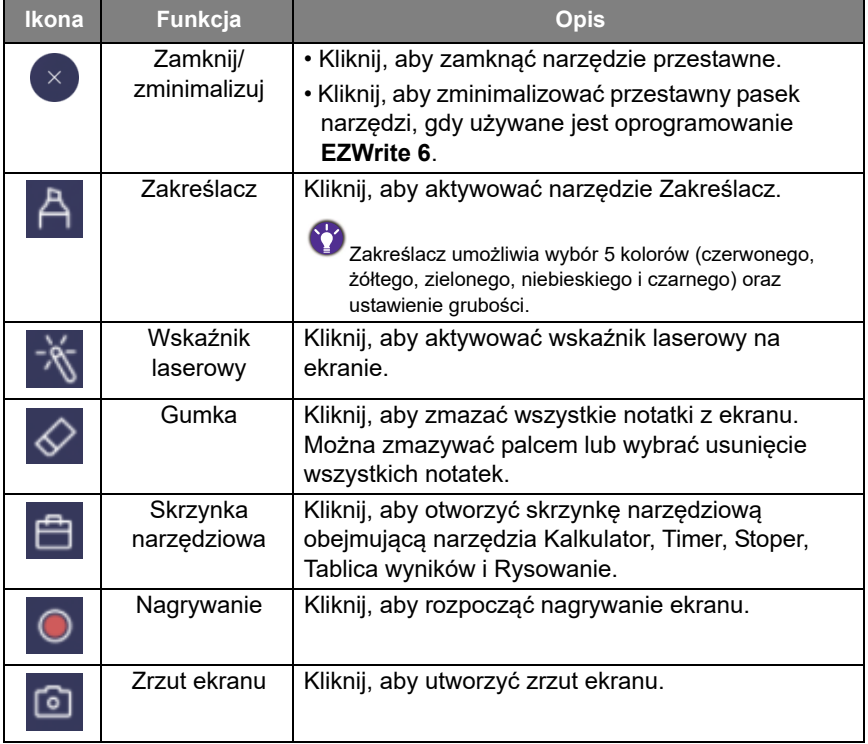

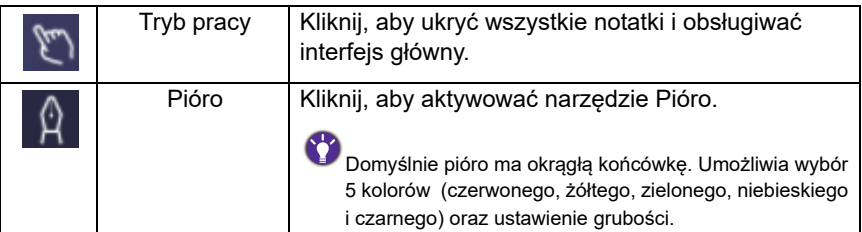

# Przegląd menedżera plików AMS

Aplikacja ta umożliwia dostęp do spersonalizowanego środowiska roboczego i ustawień oraz zarządzanie plikami i kontami na dowolnym urządzeniu IFP, do którego zalogowany jest użytkownik.

Dostęp do plików AMS można uzyskać przy użyciu jednej z następujących metod:

- Dotknięcie skrótu menedżera plików  $\boxed{ }$  a
- Dotknięcie skrótu AMS

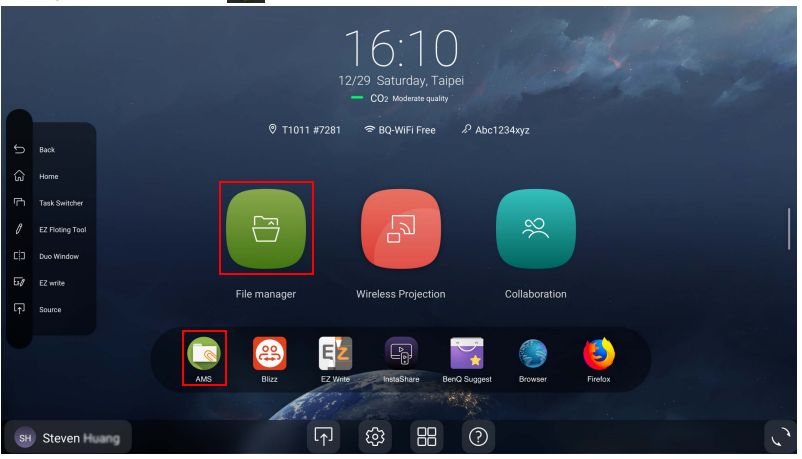

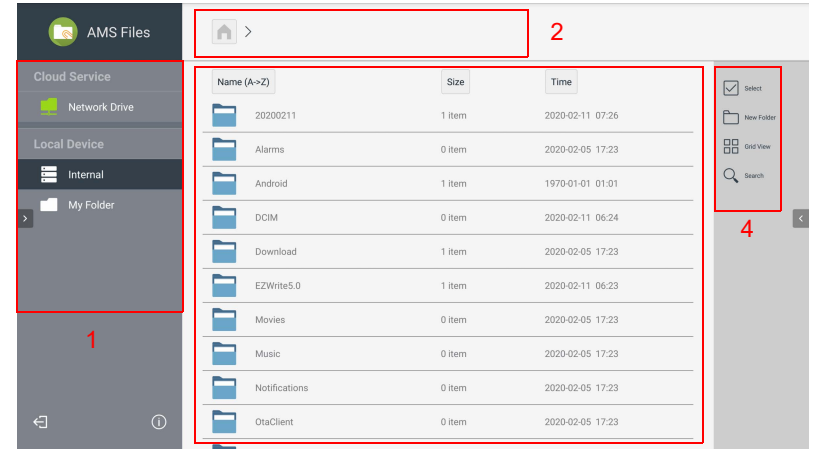

Po zalogowaniu wyświetlone zostaną cztery główne sekcje, zgodnie z opisem w poniższej tabeli:

3

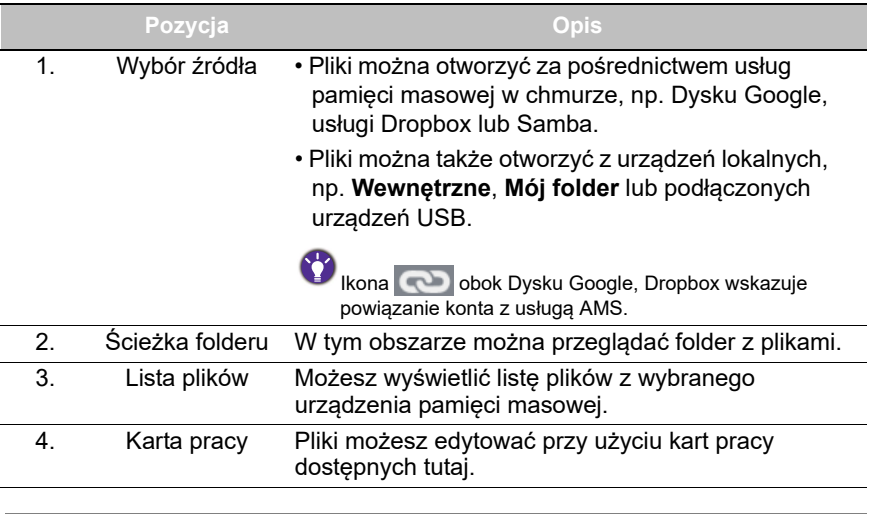

Zwykli użytkownicy mogą tylko przeglądać własne pliki, natomiast lokalny administrator może przeglądać pliki wszystkich użytkowników w domenie.

 $\mathcal{L}$ 

## Pliki multimedialne

Pliki multimedialne, np. obrazy, pliki audio i filmy, można odtwarzać bezpośrednio dotykając ikony danego pliku.

#### **Obraz**

Wybierz plik obrazu, który chcesz wyświetlić na monitorze i wykonaj jedną z funkcji przedstawionych na ekranie.

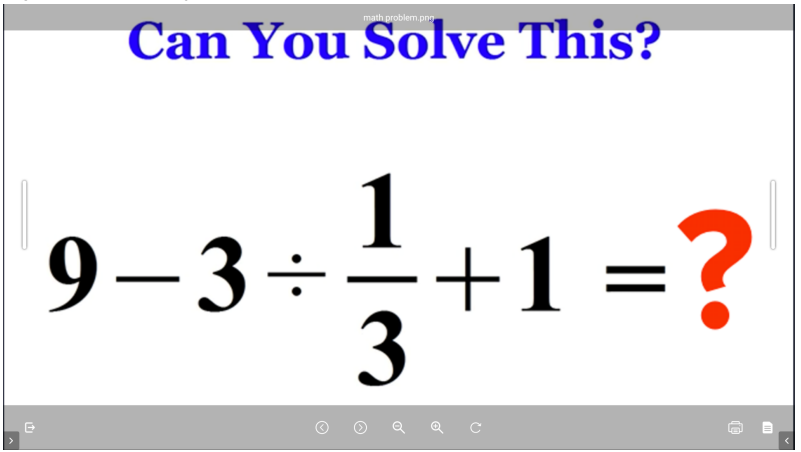

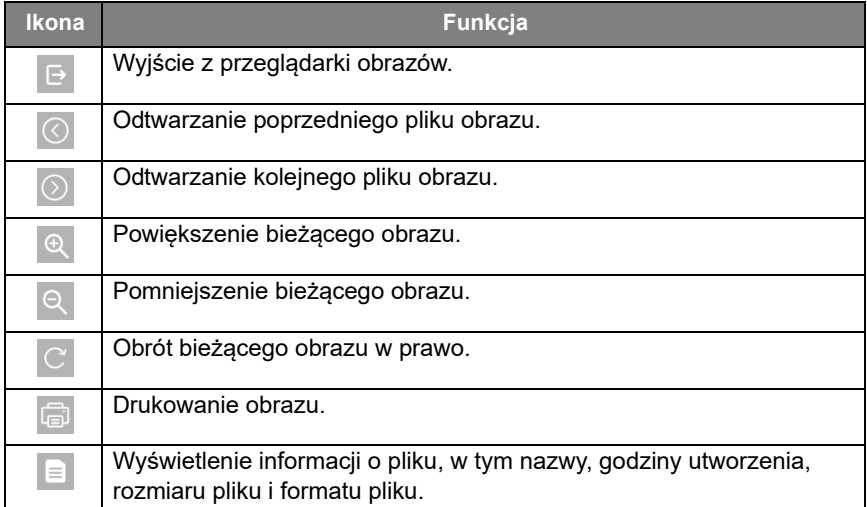

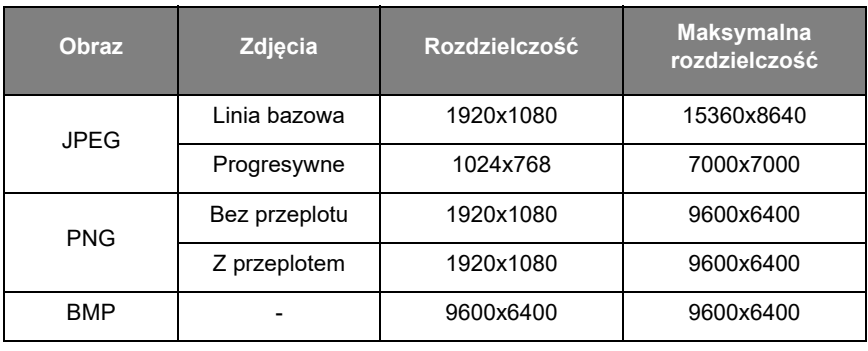

#### **Obsługiwany format obrazu (maksymalna rozdzielczość)**

Maksymalna rozdzielczość zależy od rozmiaru pamięci DRAM.

#### Audio/wideo

Wybierz plik audio/wideo, który chcesz odtworzyć na monitorze, i uruchom jedną z funkcji przedstawionych na ekranie.

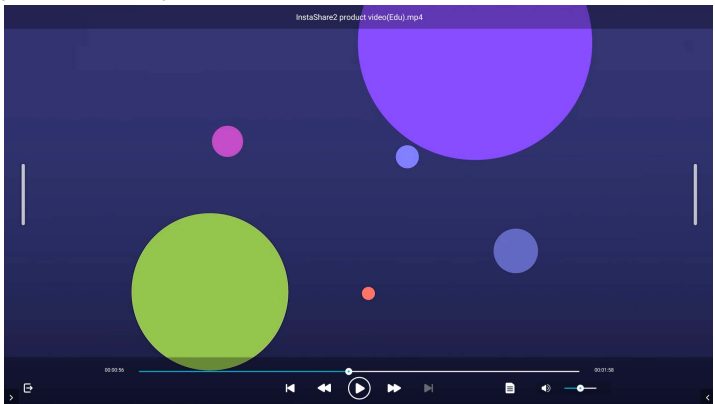

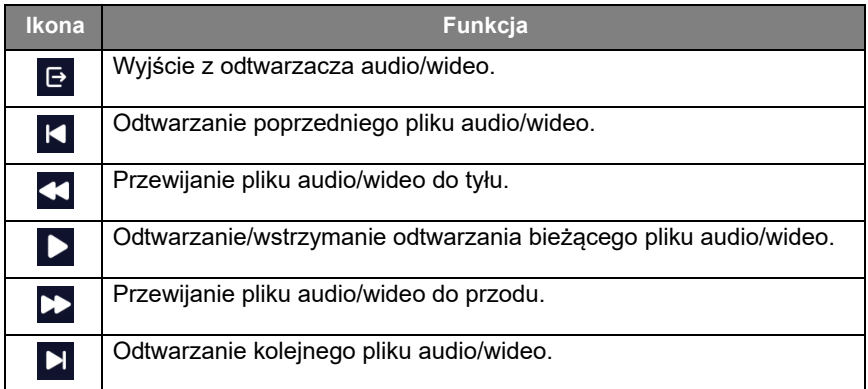

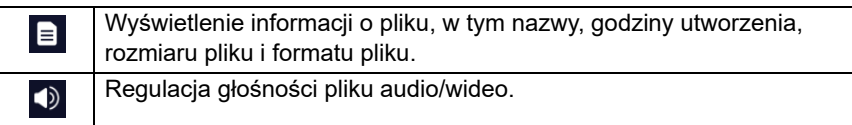

### **Obsługiwany format audio (kodek)**

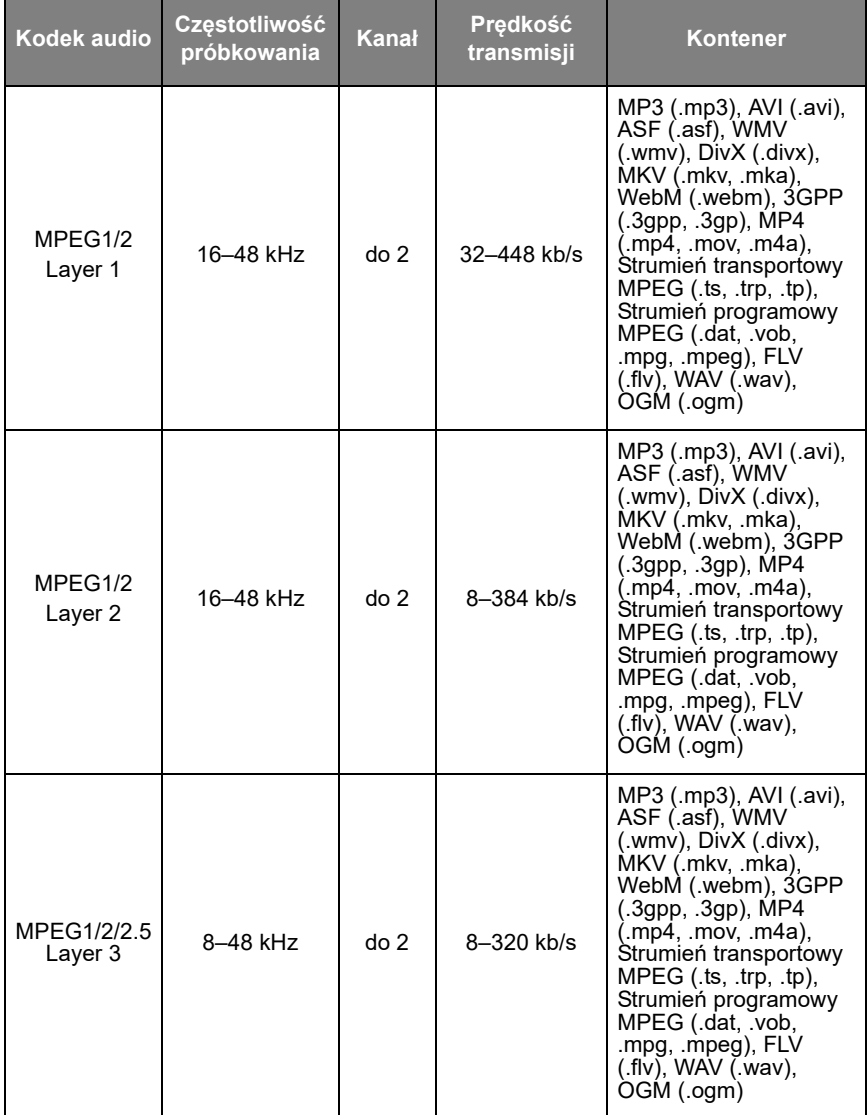

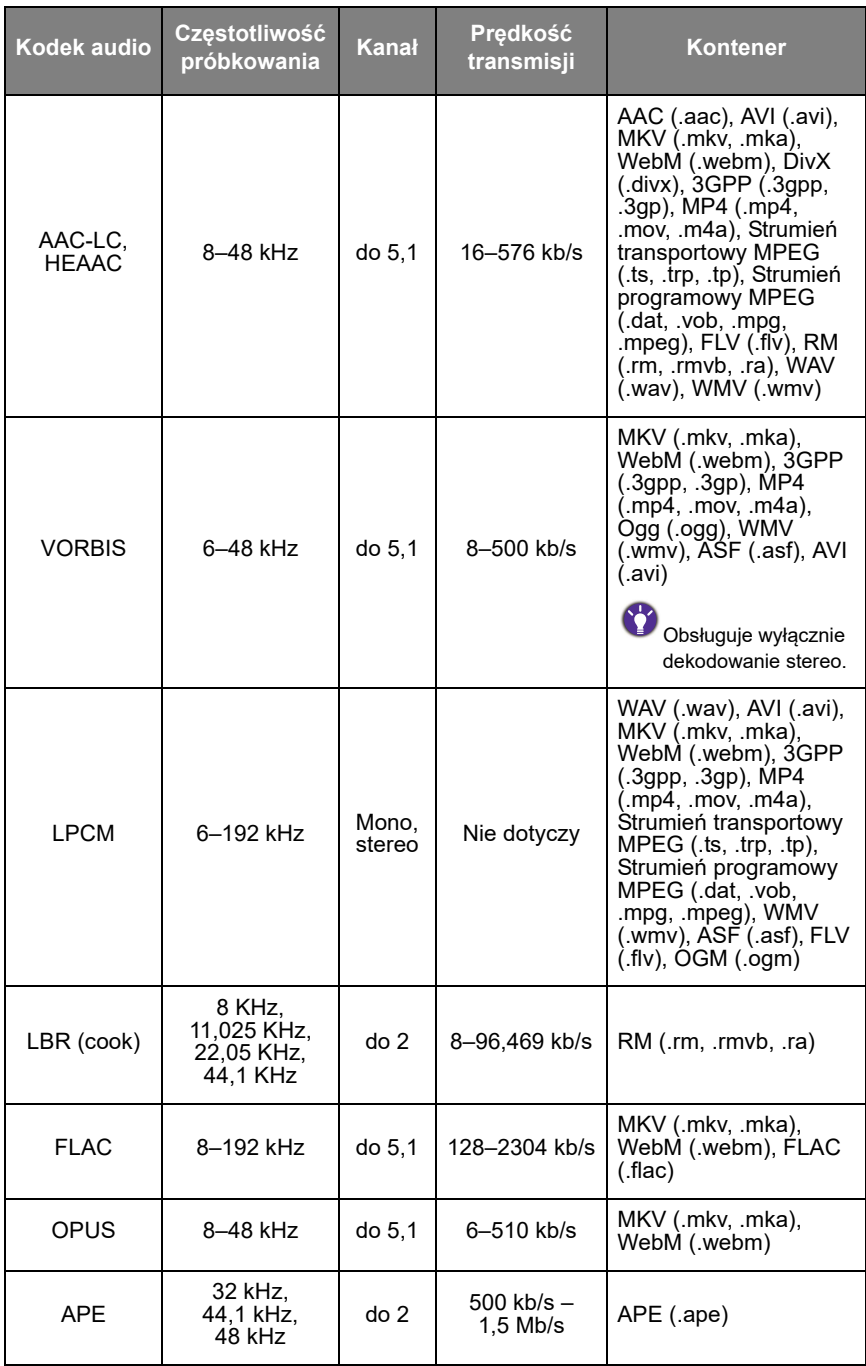

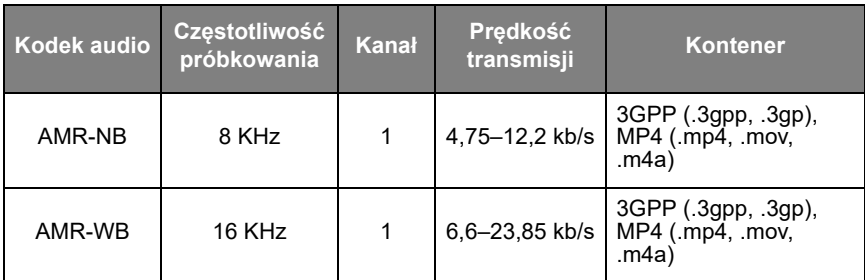

#### **Obsługiwany format wideo (kodek)**

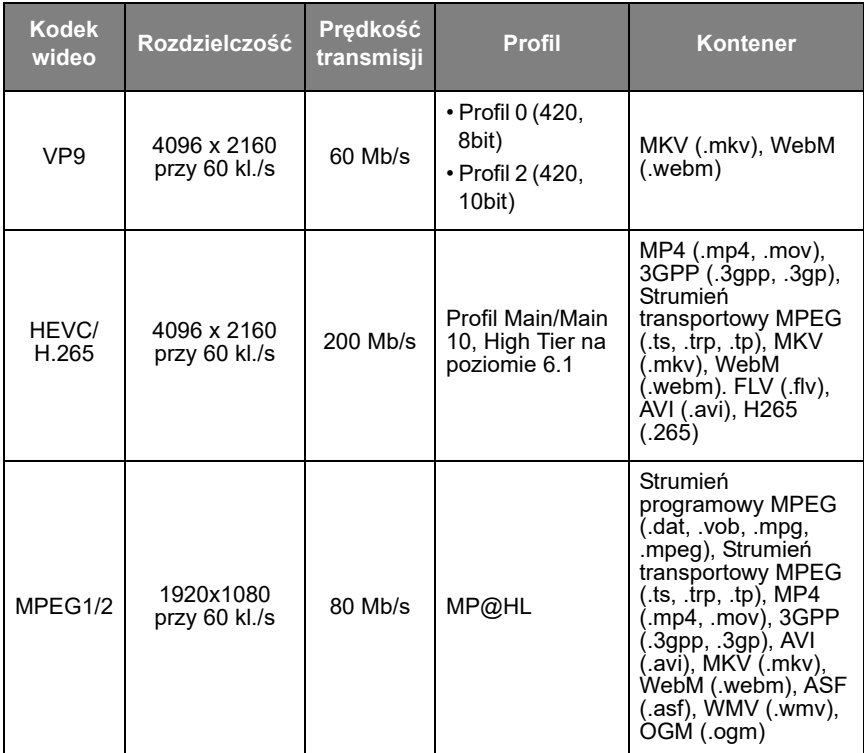

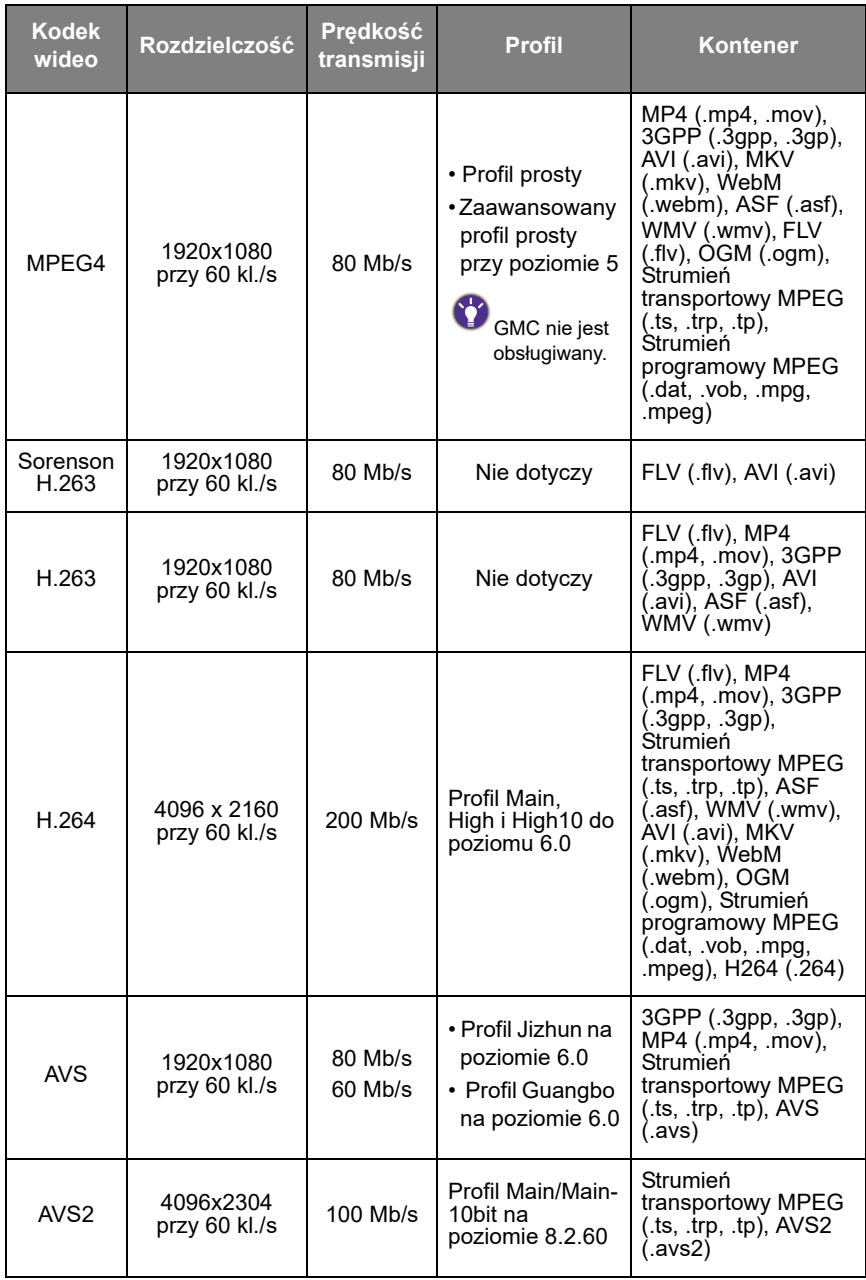

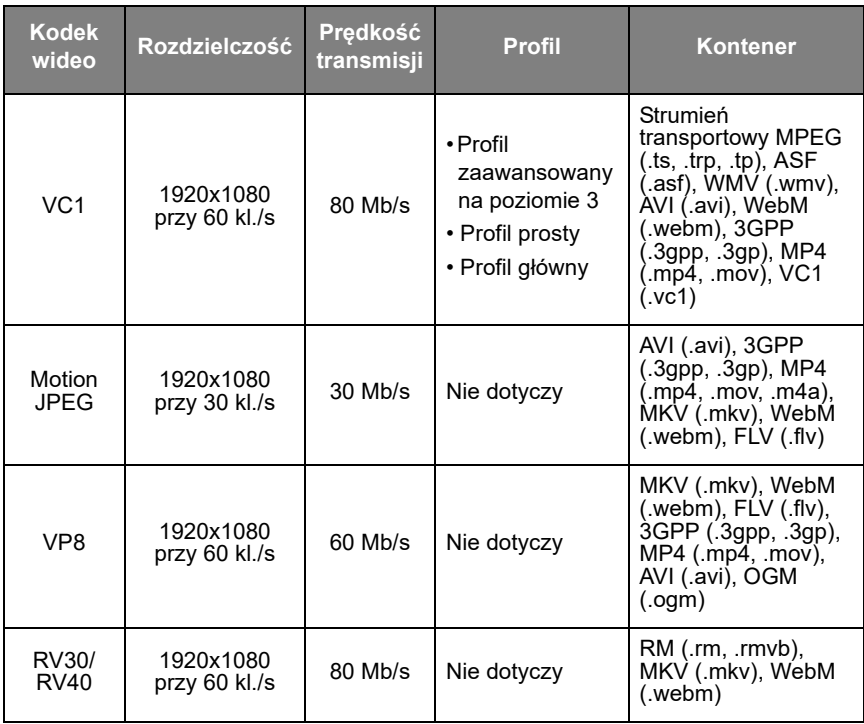

# InstaShare 2

Aby uruchomić aplikację **InstaShare 2**, dotknij skrótu  $\boxed{E_p}$  w menu wszystkich aplikacji. Ta aplikacja pozwala zdublować ekran smartfona lub tabletu na monitor w celu udostępnienia innym oraz dodawać notatki za pomocą gestów dotykowych.

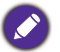

Przed uruchomieniem aplikacji upewnij się, że monitor jest prawidłowo podłączony do Internetu.

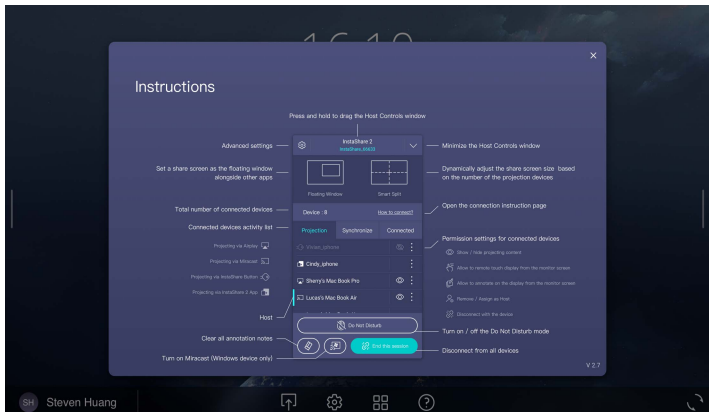

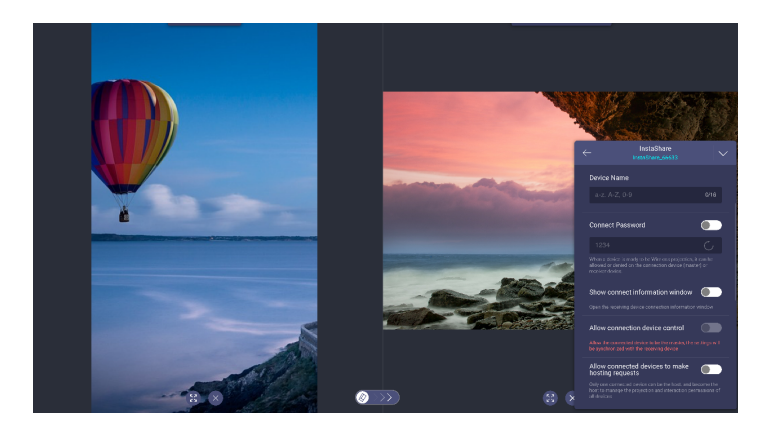

# Informacje o produkcie Specyfikacja

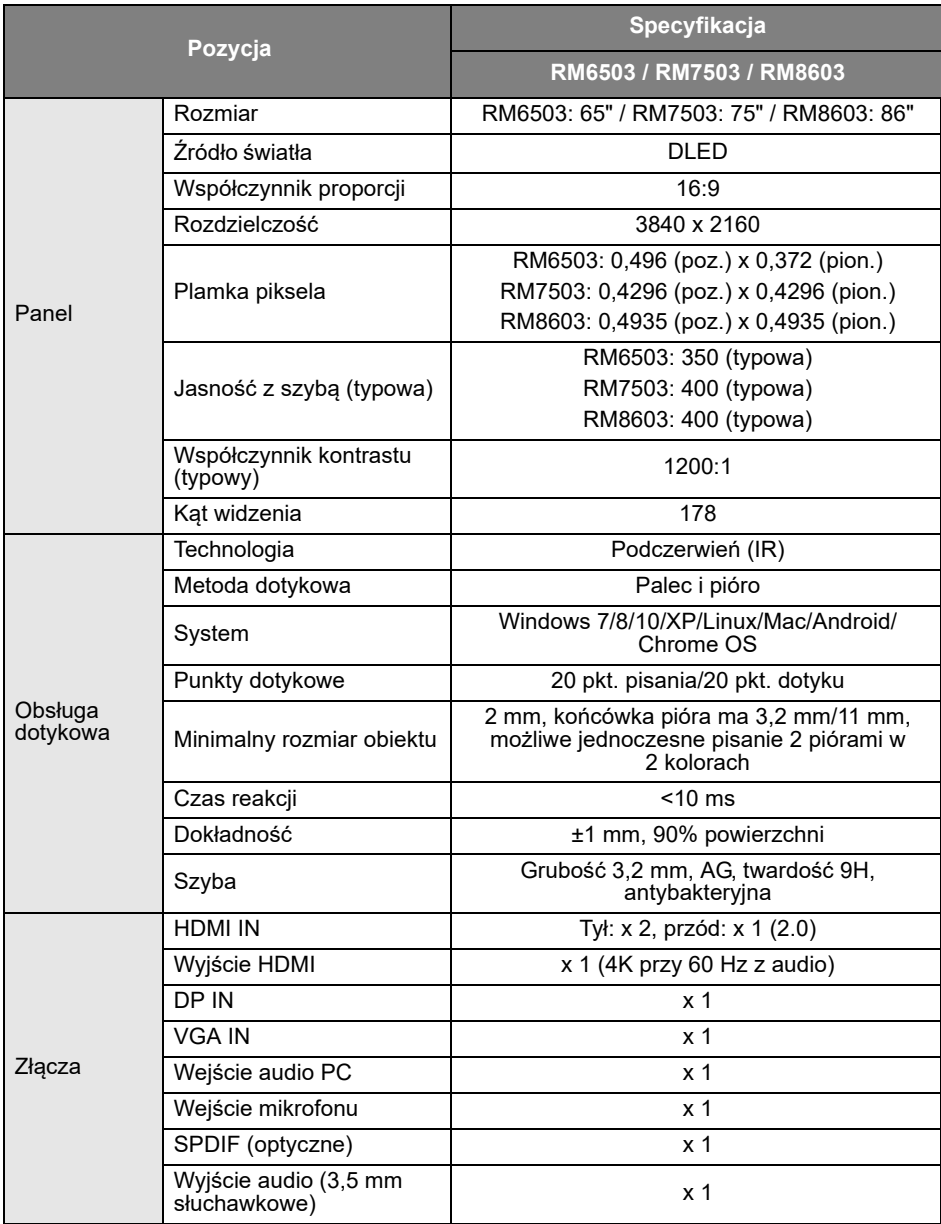

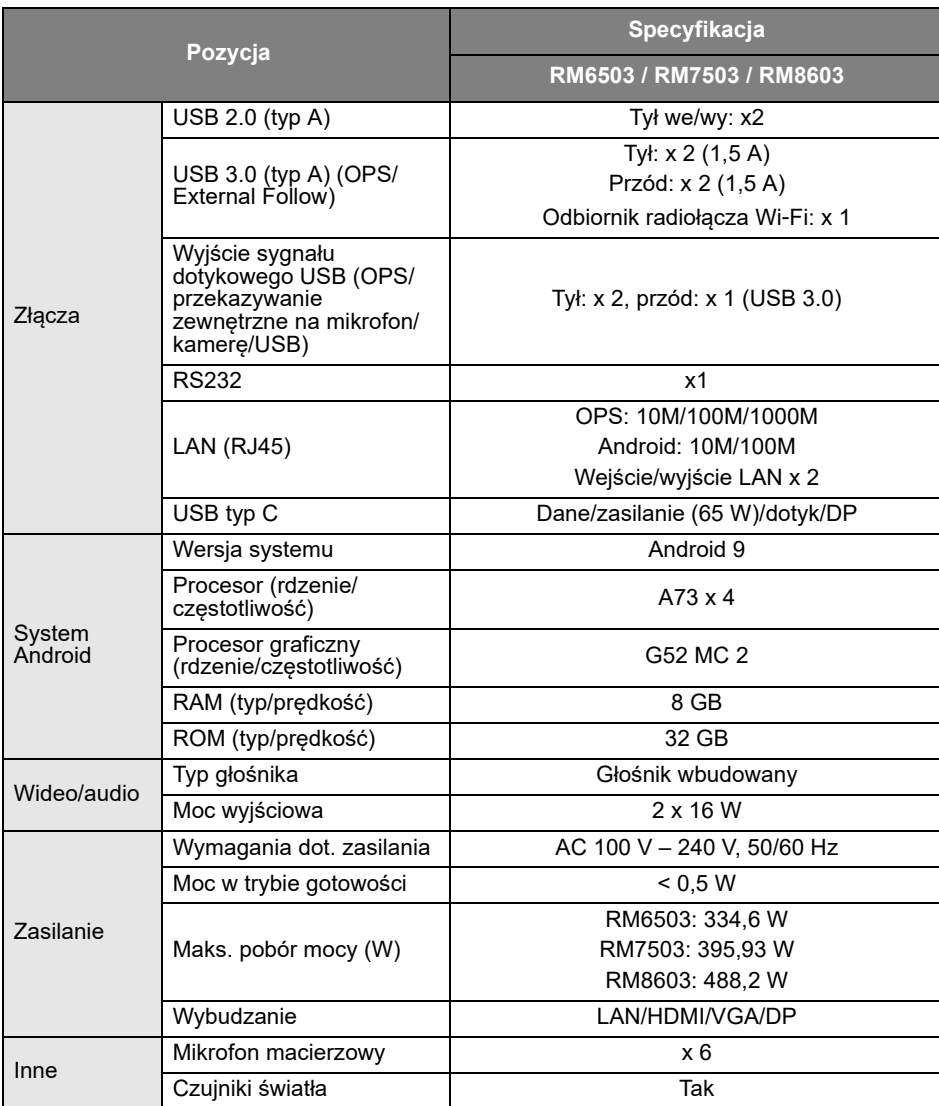

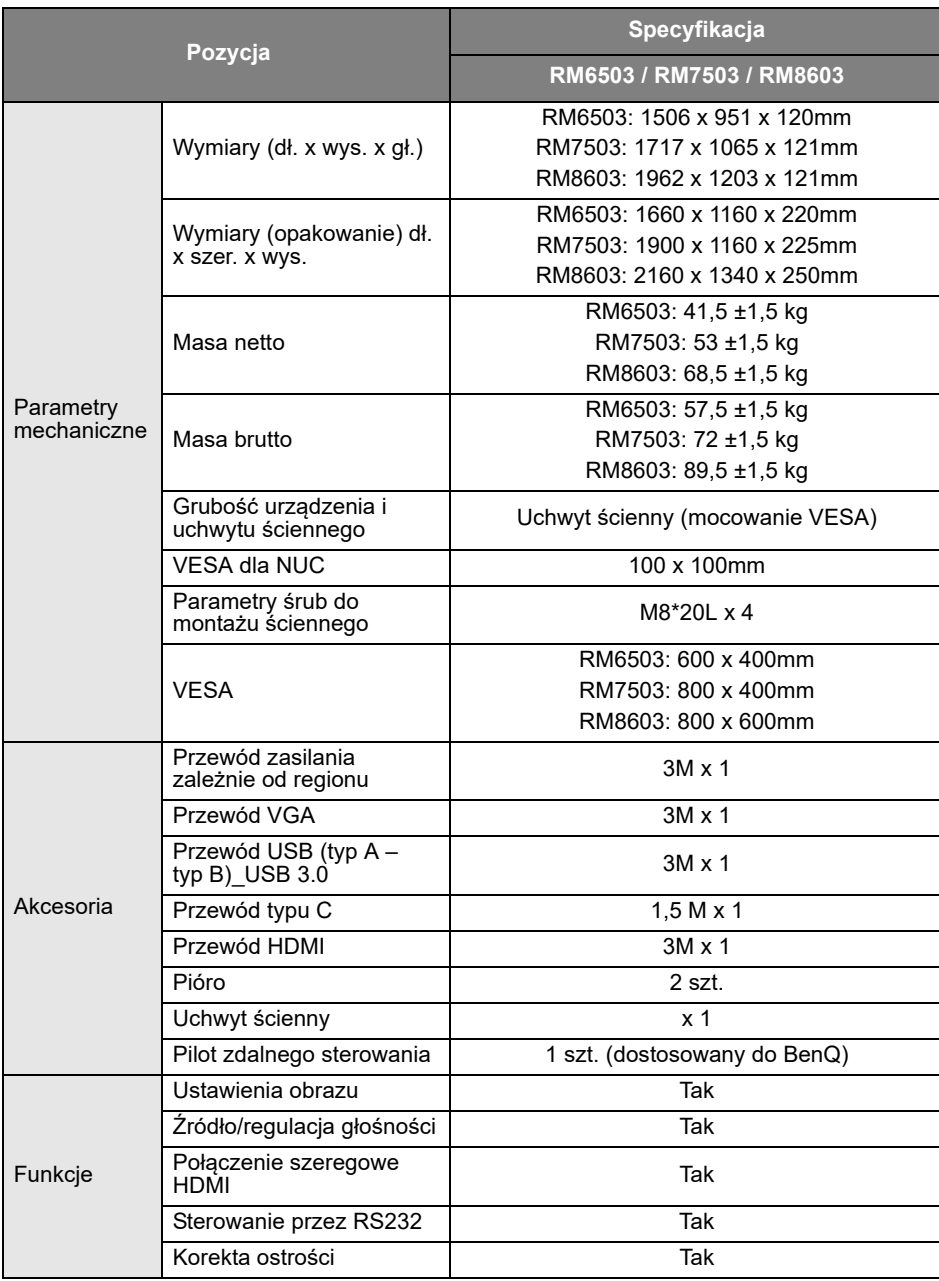

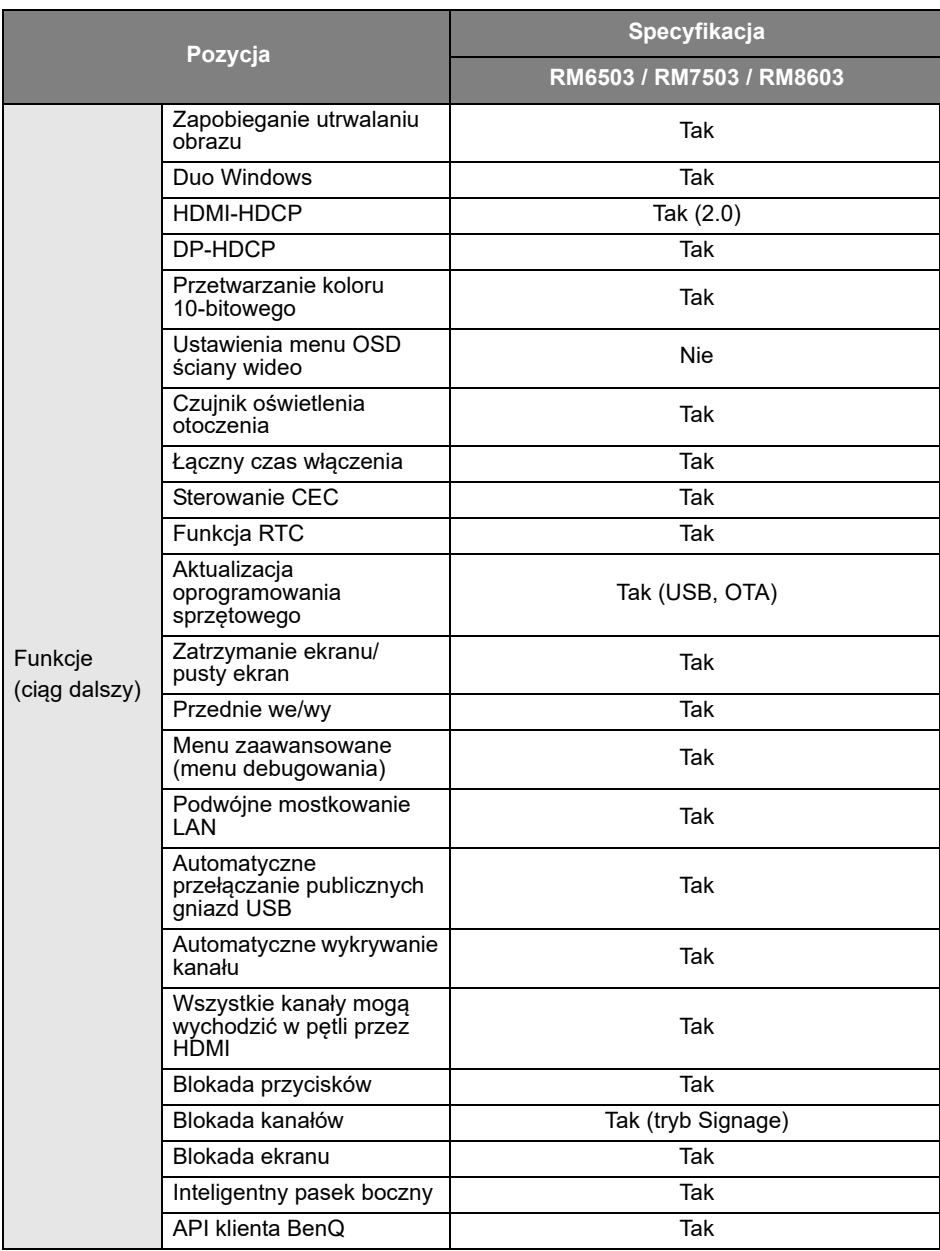

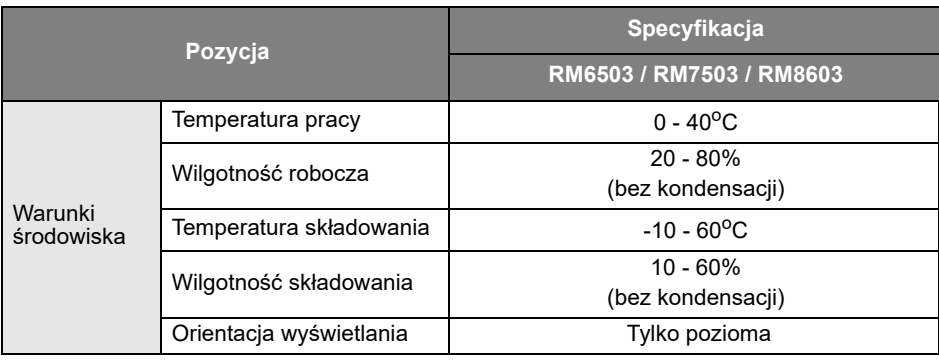

Dane techniczne i funkcje mogą ulec zmianie bez powiadomienia.
## Wymiary (RM6503)

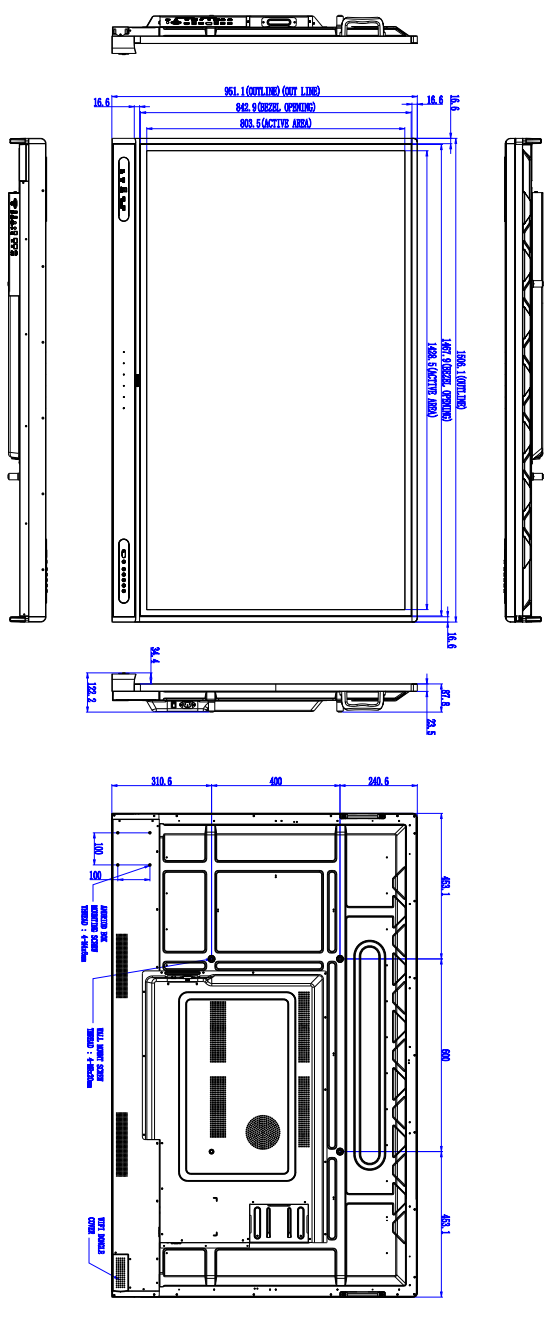

Jednostka: mm

## Wymiary (RM7503)

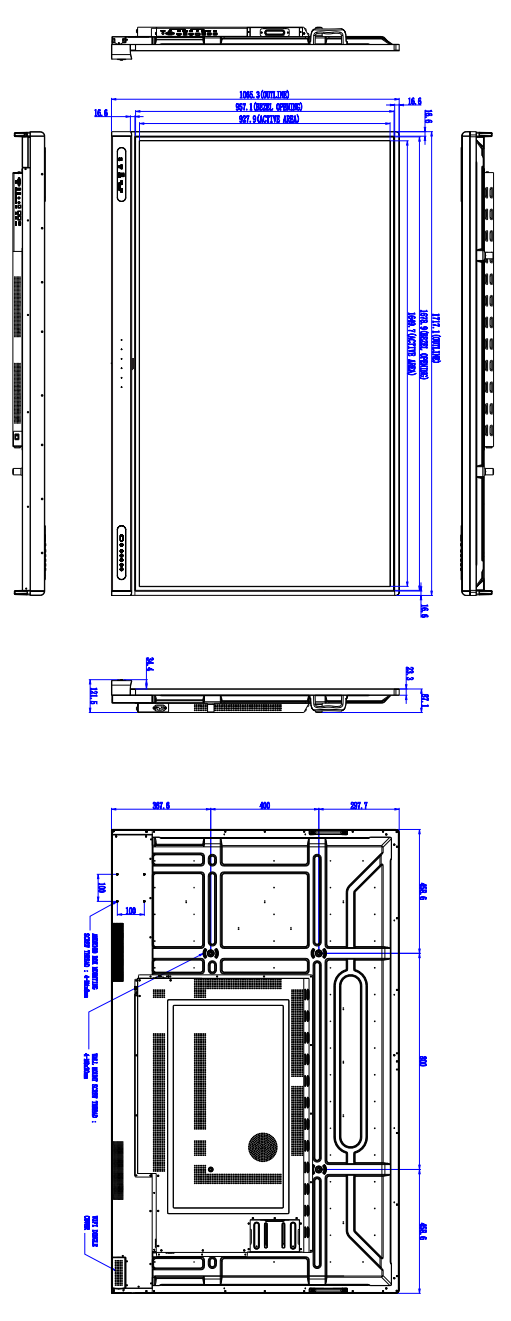

Jednostka: mm

# Wymiary (RM8603) 巴  $\frac{1}{2}$

Jednostka: mm

#### <span id="page-75-0"></span>Obsługiwane rozdzielczości sygnałów wejściowych

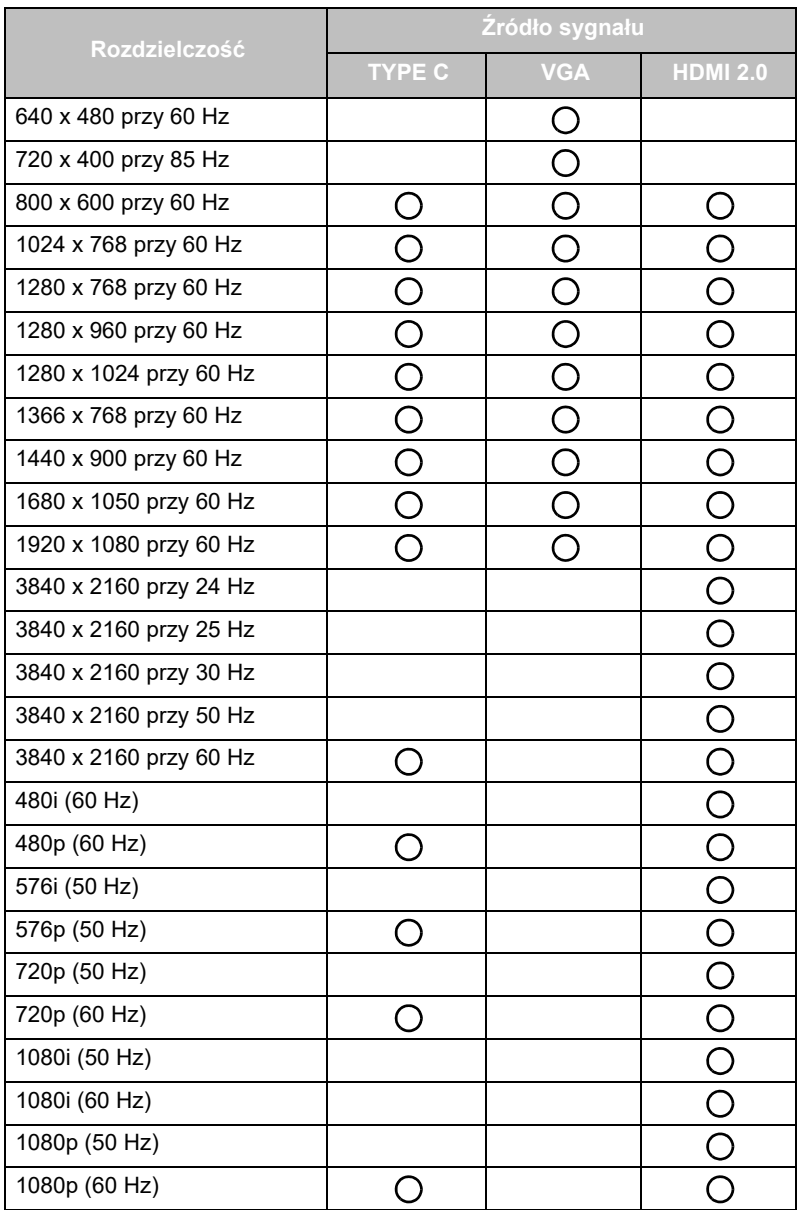

 $\overline{O}$ : obsługiwane

• Wolna: nieobsługiwane

# Rozwiązywanie problemów

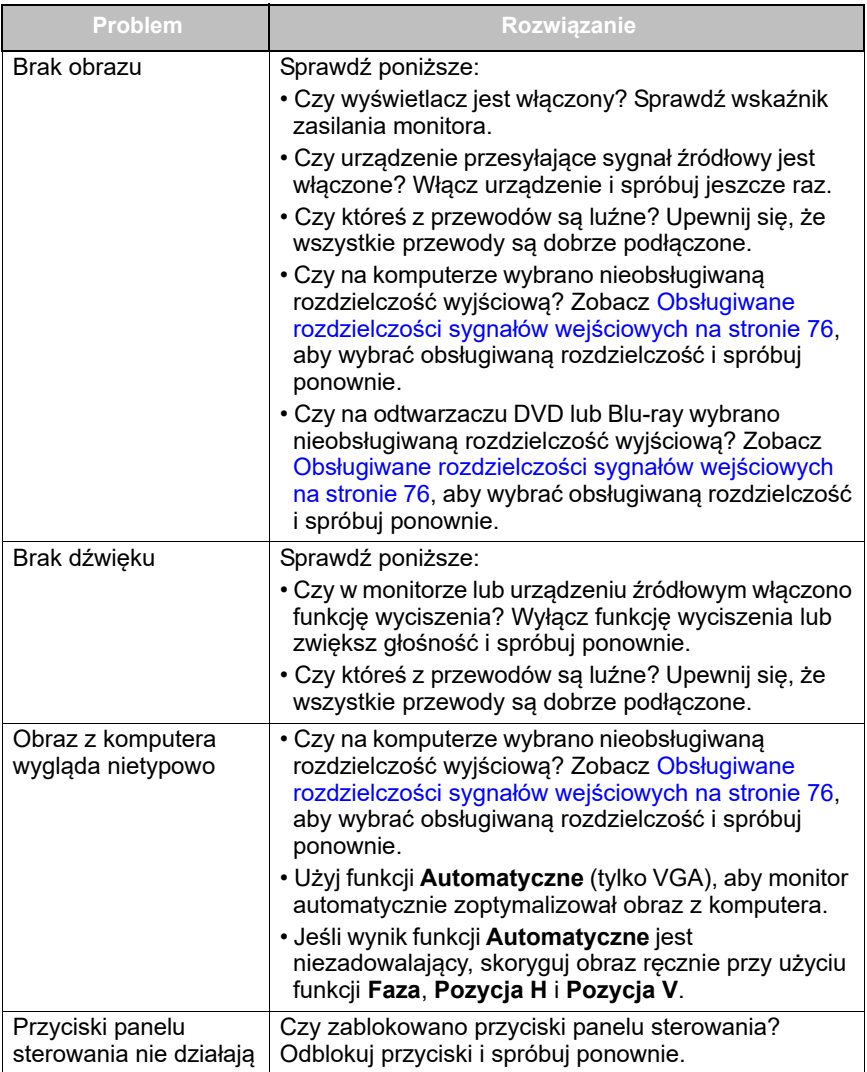

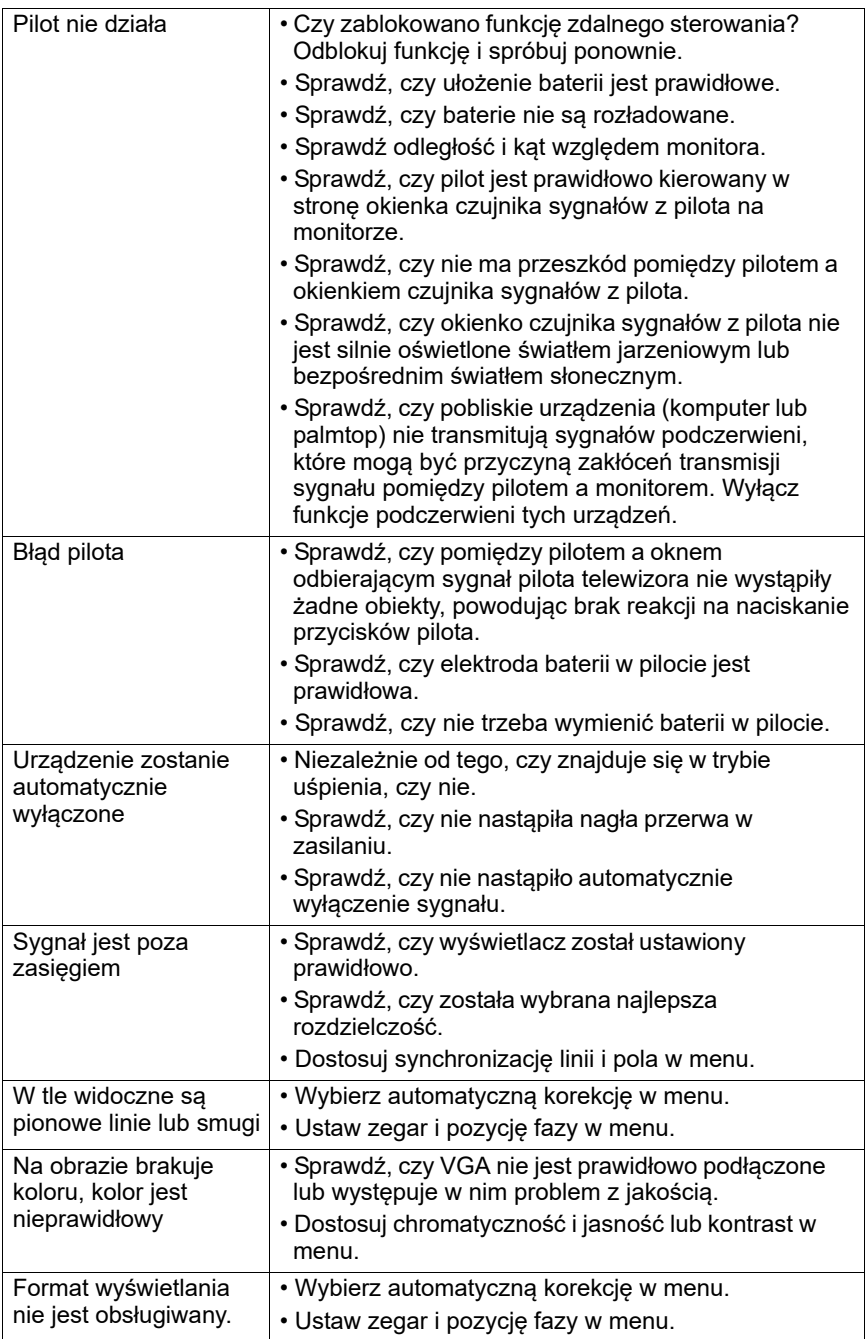

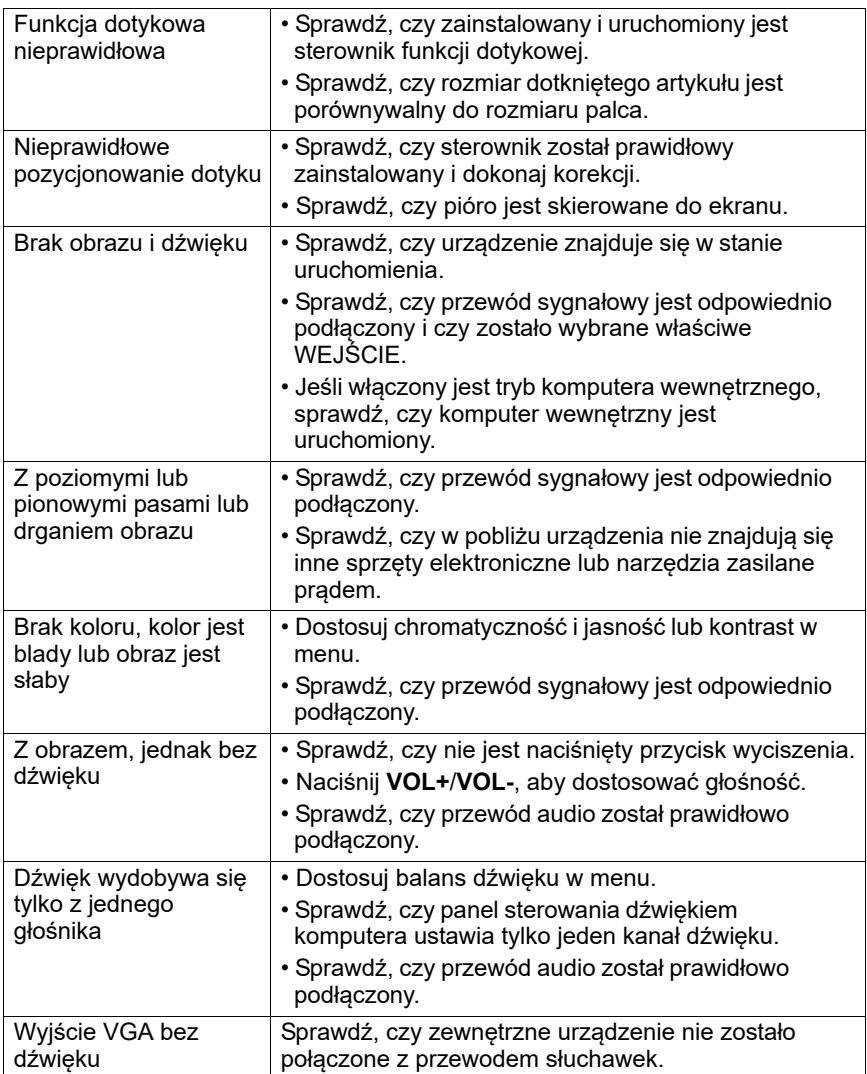